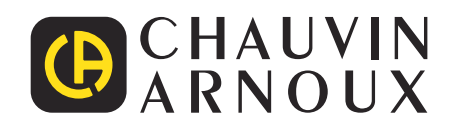

# **PEL 51 PEL 52**

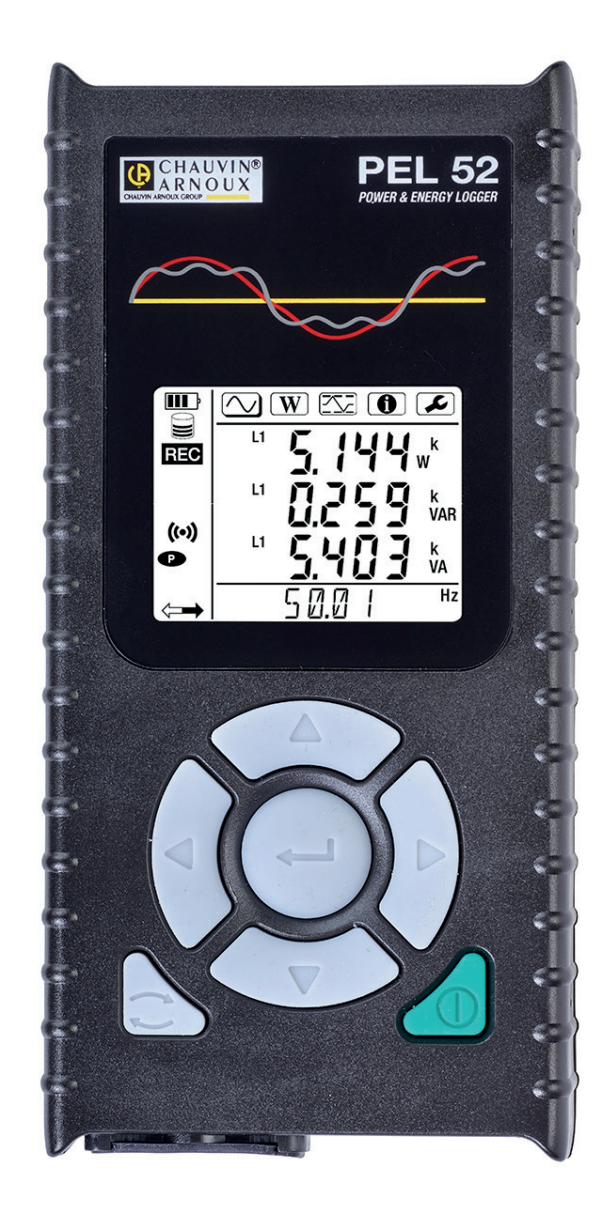

**Enerji ve güç kaydedici**

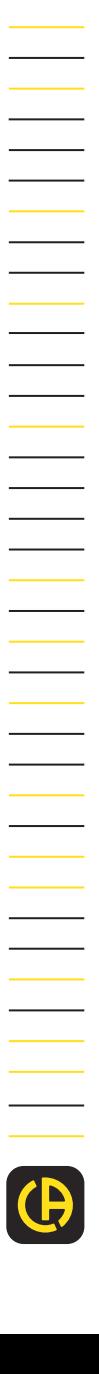

Measure up

Kısa bir süre önce bir **PEL51 veya PEL52 enerji ve güç kaydedici**satın aldınız ve size güveninizden dolayı teşekkür ederiz.

Cihazınızdan en iyi şekilde faydalanmak için:

- **■** Bu çalıştırma kılavuzunu dikkatlice **okuyun**.
- **■** Kullanım talimatlarına **uyun**.

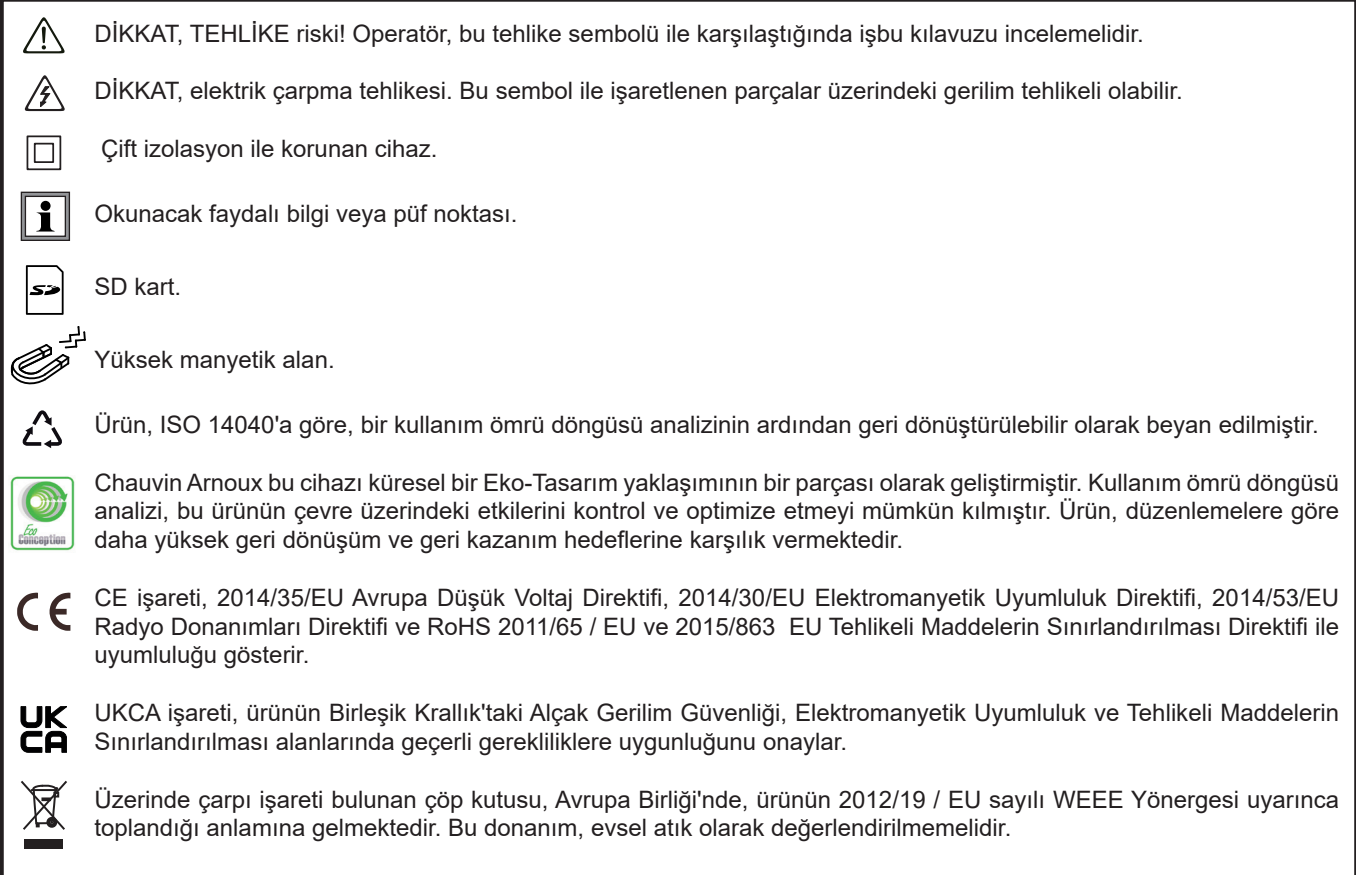

# **İÇİNDEKİLER**

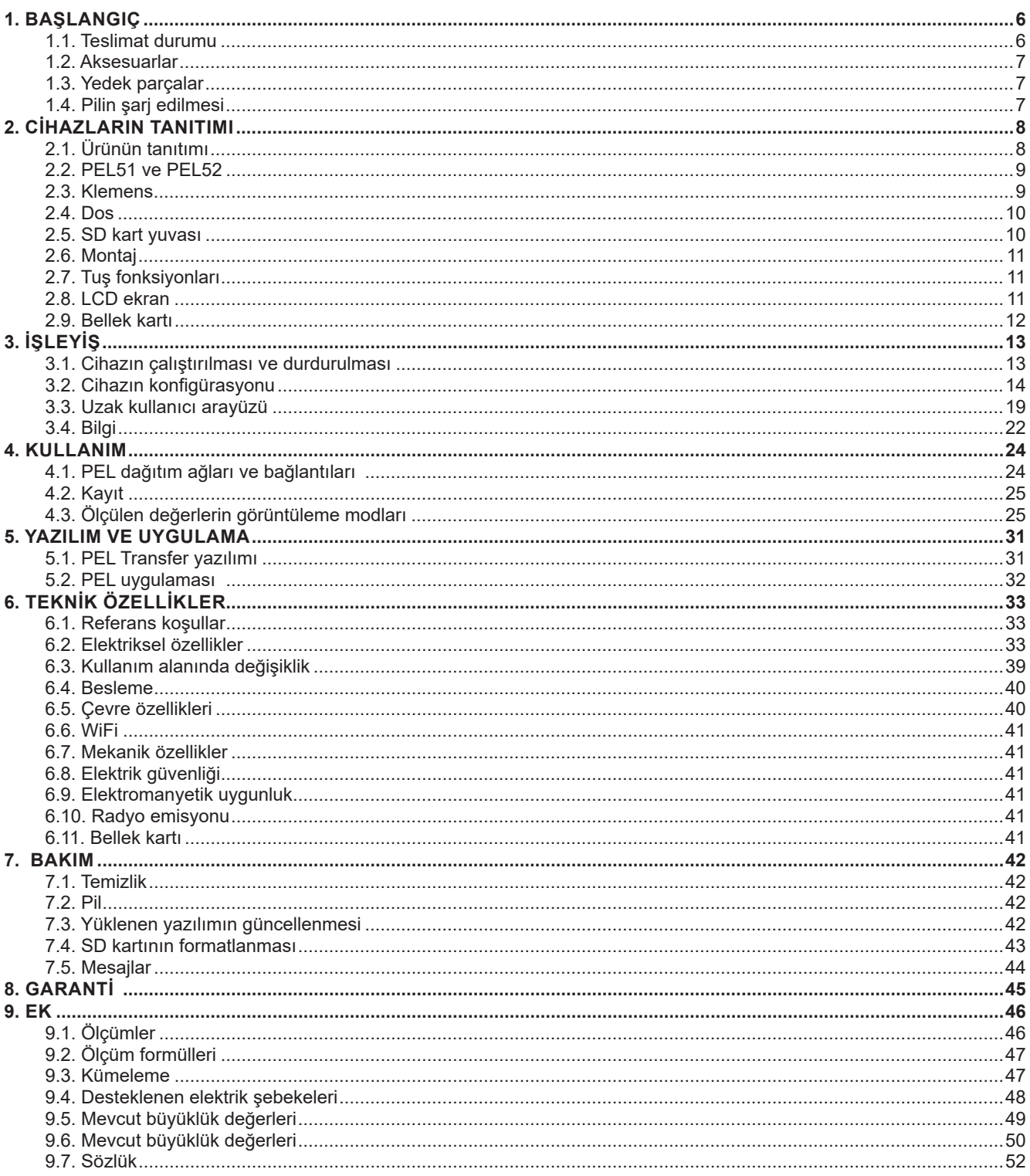

#### **Ölçüm kategorilerinin belirlenmesi**

- **■** Ölçüm kategorisi IV (CAT IV), alçak gerilim şebekesi kaynağında gerçekleştirilen ölçümlere karşılık gelir. Örnek: Enerji gelişi, sayaçlar ve korunma mekanizmaları.
- **■** Ölçüm kategorisi III (CAT III), binanın şebekesinde gerçekleştirilen ölçümlere karşılık gelir. Örnek: Dağıtım tablası, şalterler, sabit endüstriyel makineler veya cihazlar.
- **■** Ölçüm kategorisi II (CAT II), alçak gerilim şebekesine doğrudan bağlı devreler üzerinde gerçekleştirilen ölçümlere karşılık gelir. Örnek: Elektrikli ev aletleri ve portatif alet takımı beslemesi.

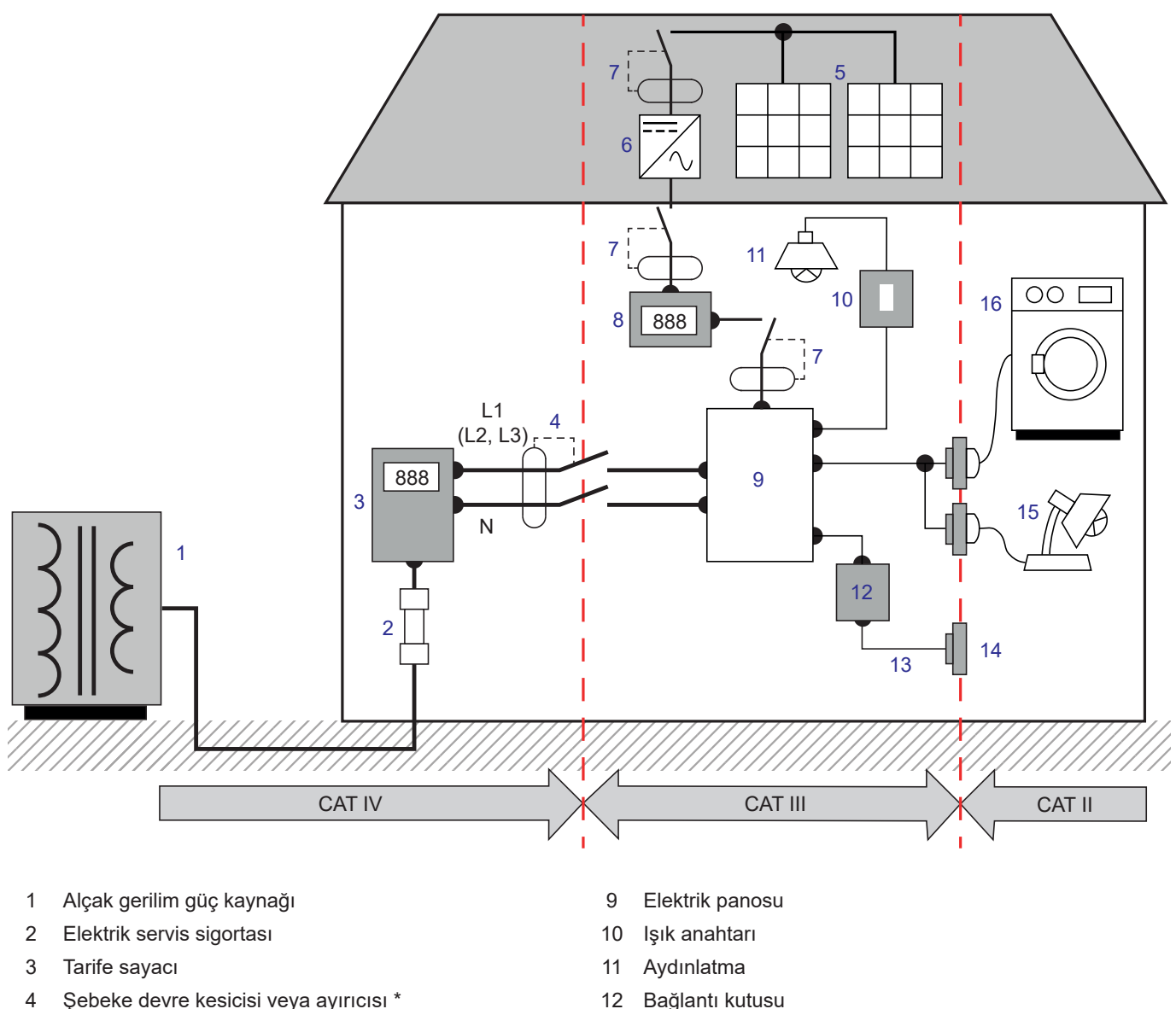

**Ölçüm kategorisi konumlarının tanımlanmasına örnek**

- 
- 
- 
- 
- 
- 5 Fotovoltaik panel 13 Priz kabloları
- İnvertör 14 Priz çıkışları
- 7 Devre kesici veya ayırıcı 15 Armatürlerin kablolanması
- 8 Nesil sayacı 16 Ev aletleri, taşınabilir aletleri

\* : Devre kesici veya şebeke ayırıcısı servis sağlayıcı tarafından kurulabilir. Aksi takdirde, ölçüm kategorisi IV ile ölçüm kategorisi III arasındaki sınır noktası panodaki ilk ayırıcıdır.

Bu cihaz, IEC/EN 61010-2-30 güvenlik normlarına uygundur. Kablolar, IEC/EN 61010-031 normlarına, akım sensörleri lIEC/EN 61010-2-032 normlarına, III. kategori için, 600 V gerilime dek uygundur.

Kullanım önlemlerine uyulmaması, elektrik çarpmalarına, yangına, patlamalara, cihazın ve tesisin hasar görmesine neden olabilir.

- **■** Operatör ve/veya sorumlu kişi, farklı kullanım tedbirlerini dikkatlice okumalı ve anlamalıdır. Bu cihazın herhangi bir kullanımı için, elektrik tehlikesi risklerinin iyi anlaşılması gereklidir.
- **■** Yalnızca ürünle birlikte teslim edilen kabloları ve aksesuarları kullanın. Daha düşük kategoride veya gerilimde kabloların (veya aksesuarların) kullanımı, cihaz + kablo (veya aksesuar) takımının gerilimini kablolarınkine (veya aksesuarlarınkine) göre azaltır.
- **■** Herhangi bir kullanımdan önce, kabloların, kutunun ve aksesuarların yalıtımının iyi durumda olduklarını kontrol edin. Yalıtımı hasar gören herhangi bir eleman (kısmen hasar görmüş olsa da), onarılmak üzere kilit altına alınmalı veya ıskartaya alınmalıdır.
- **■** Cihazı belirtilen değerlerin üzerinde kategoride veya gerilimde şebekeler üzerinde kullanmayın.
- **■** Zarar görmüş, eksik veya hatalı kapatılmış gibi görünüyorsa cihazı kullanmayın.
- **■** SD kartı çıkarırken ve takarken, cihazın bağlantısının kesildiğinden ve kaalı olduğundan emin olun.
- **■** Bireysel korunma donanımlarını sistematik olarak kullanın.
- **■** Kordonları ve krokodil pensleri tutarken parmaklarınızı fiziksel koruyucunun ötesine koymayın.
- **■** Cihaz ıslaksa, güç bağlantısını gerçekleştirmeden önce kurutun.
- **■** Herhangi bir sorun giderme veya metroloji kontrol prosedürü, yetkili ve konusunda uzman personel tarafından gerçekleştirilmelidir.

# **1.1. TESLIMAT DURUMU**

<span id="page-5-0"></span>m

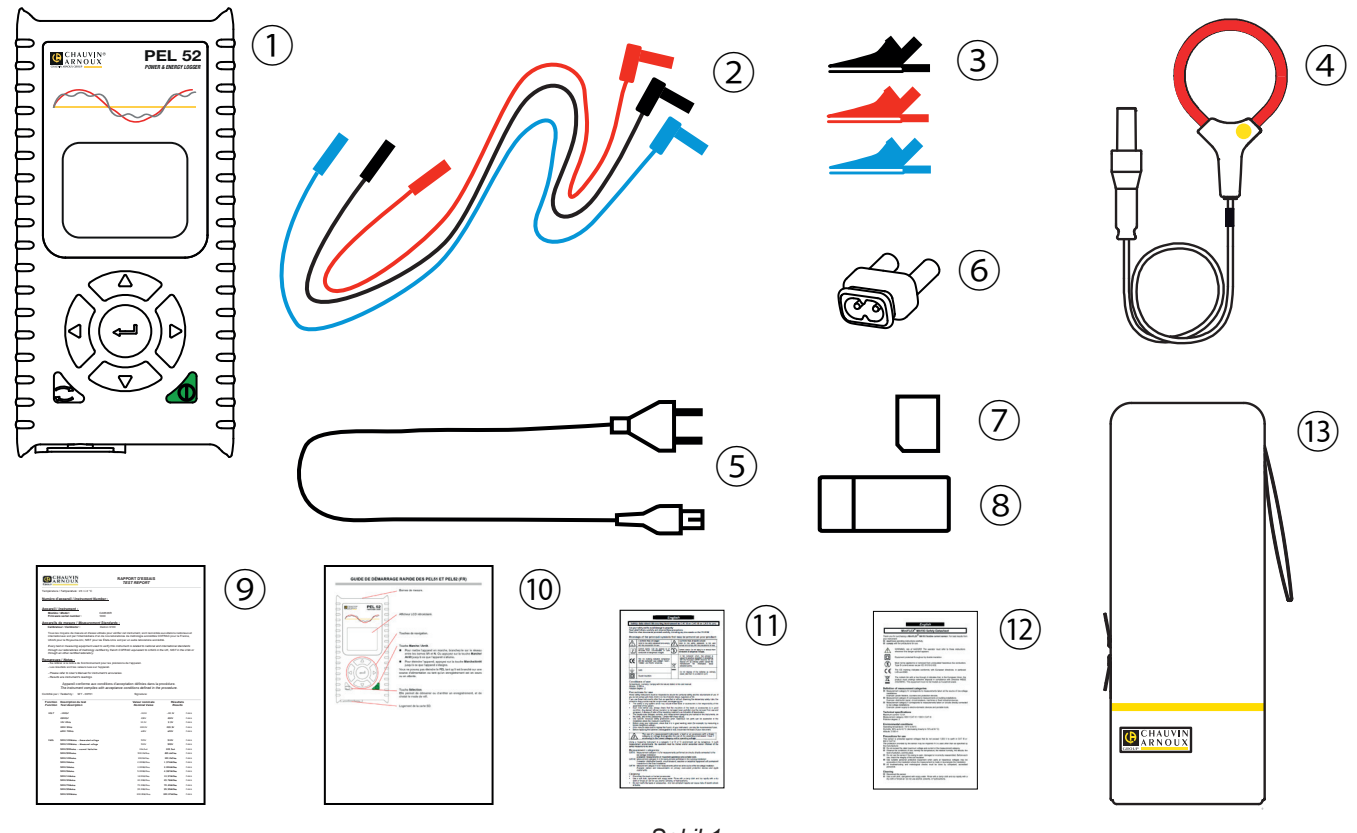

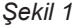

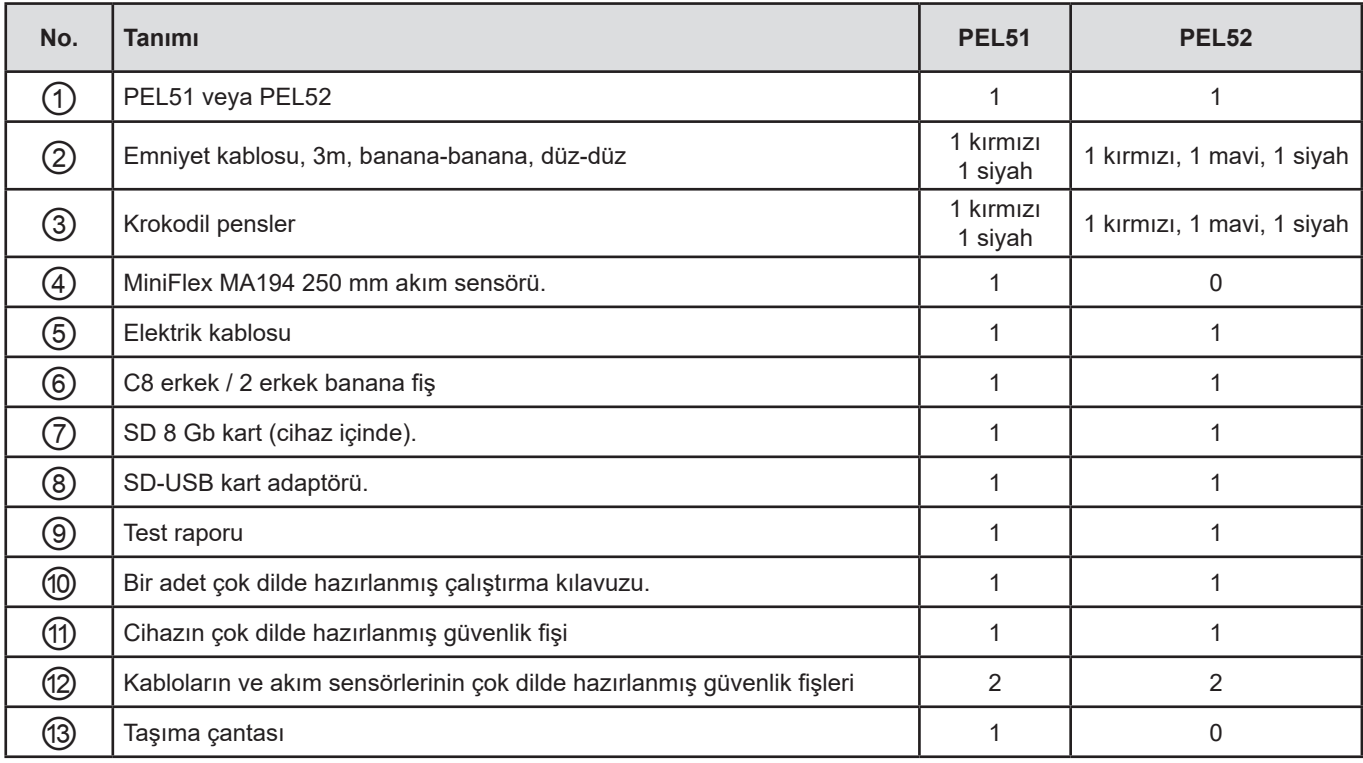

### <span id="page-6-0"></span>**1.2. AKSESUARLAR**

- **■** MiniFlex MA194 250 mm
- **■** MiniFlex MA194 350 mm
- **■** MiniFlex MA194 1000 mm
- **■** MN93 pens
- MN93A pens<br>■ C193 pens
- **■** C193 pens
- MINI 94 pens<br>■ AmpFlex<sup>®</sup> A19
- **■** AmpFlex® A193 450 mm
- AmpFlex<sup>®</sup> A193 800 mm
- **■** BNC adaptör
- **■** DataView yazılımı

### **1.3. YEDEK PARÇALAR**

- 1,8 m şebeke kablosu
- **■** C8 erkek / 2 erkek banana fiş
- **■** 2 adet siyah ve kırmızı emniyet kablosu, düz-düz banana-banana ve 2 adet krokodil pens seti (PEL51 için)
- **■** 3 adet siyah, kırmızı ve mavi, emniyet kablosu, düz-düz banana-banana ve 3 adet krokodil pens seti (PEL52 için)

Aksesuarlar ve yedek parçalar için, İnternet sitemizi incelemenizi rica ederiz: [www.chauvin-arnoux.com](http://www.chauvin-arnoux.com)

# **1.4. PILIN ŞARJ EDILMESI**

İlk kullanımdan önce pili 0 ile 40 °C arasında bir sıcaklıkta tam olarak şarj edin.

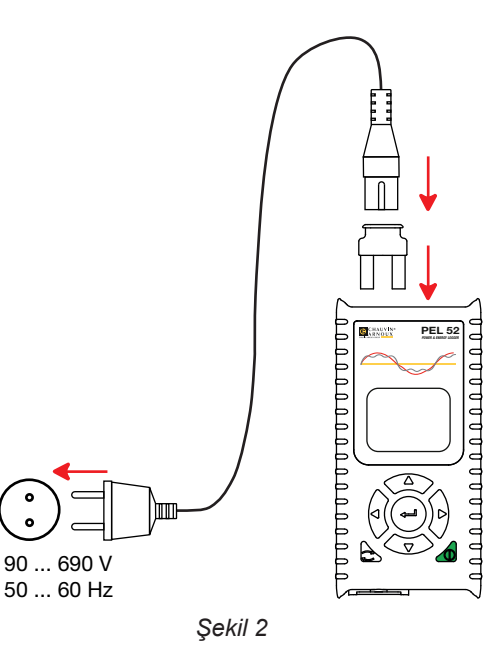

**■** Güç kablosunu adaptöre ve şebekeye bağlayın. Cihaz açılır.

**■** C8 / banana adaptörünü V1 ve N terminalleri arasına bağlayın

**III** simgesi, şarj işleminin gerçekleştirilmekte olduğu bilgisini verir. Şarj işlemi tamamlandığında sabit yanar.

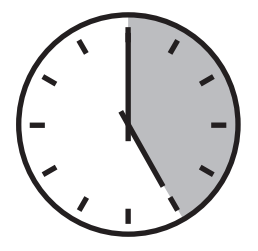

Bitmiş bir pili şarj etmek yaklaşık 5 saat sürer.

# **2. CIHAZLARIN TANITIMI**

### <span id="page-7-0"></span>**2.1. ÜRÜNÜN TANITIMI**

**PEL: P**ower & **E**nergy **L**ogger (Güç ve Enerji Kaydedici)

PEL51 ve PEL52, tek fazlı ve iki fazlı, kullanımı kolay güç ve enerji kaydedicilerdir. Büyük bir arkadan aydınlatmalı LCD ekran ve ölçümlerin saklanması için bir SD kart ile donatılmışlardır.

PEL, alternatif dağıtım şebekelerinde (50 Hz veya 60 Hz) voltaj, akım, güç ve enerjiyi kaydetmeyi mümkün kılar. 600V kategori III veya daha düşük ortamlarda çalışmak üzere tasarlanmıştır.

Kompak yapıdadır, birçok dağıtım panosuna sığar. Gövdesi su geçirmez ve darbeye dayanıklıdır.

Şebeke üzerinde çalışır ve ölçümler sırasında doğrudan ağdan şarj olan bir yedek pile sahiptir.

Aşağıdaki ölçümlerin ve hesaplamaların gerçekleştirilmesini sağlar:

- **■** 600 V'a kadar faz-nötr ve faz-faz gerilim ölçümleri (PEL52).
- **■** Farklı akım sensörleri ile 25.000 A'e kadar akım ölçümleri.
- **■** Farklı tipteki akım sensörlerinin otomatik olarak tanınması.
- **■** Frekans ölçümleri.
- **■** Aktif P (W), temel reaktif Qf (var) ve görünen S (VA) güç ölçümleri.
- **■** PEL Transfer uygulaması yazılımı aracılığıyla temel aktif güç Pf (W), aktif olmayan güç N (var) ve bozucu güç D (var) ölçümleri.
- **■** Kaynakta ve yükte (Wh) aktif, 4 kadran reaktif (varh) ve görünür (VAh) enerji ölçümleri.
- **■** Toplam enerji sayacı.
- **■** Cos φ ve güç faktörü hesaplaması (PF).
- **■** Faz açıları ölçümü
- **■** 1 dakikadan 1 saate kadar olan değer kümelerinin hesaplanması.
- **■** Değerlerin SD, SDHC veya SDXC kartta saklanması.
- WiFi ile iletişim.
- **■** Bir PC ile veri kurtarma, yapılandırma ve gerçek zamanlı iletişim için PEL Transfer yazılımı.
- Özel ağlar arasında iletişim kurmak için bir DataViewSync™ (IRD sunucu) bağlantı.

<span id="page-8-0"></span>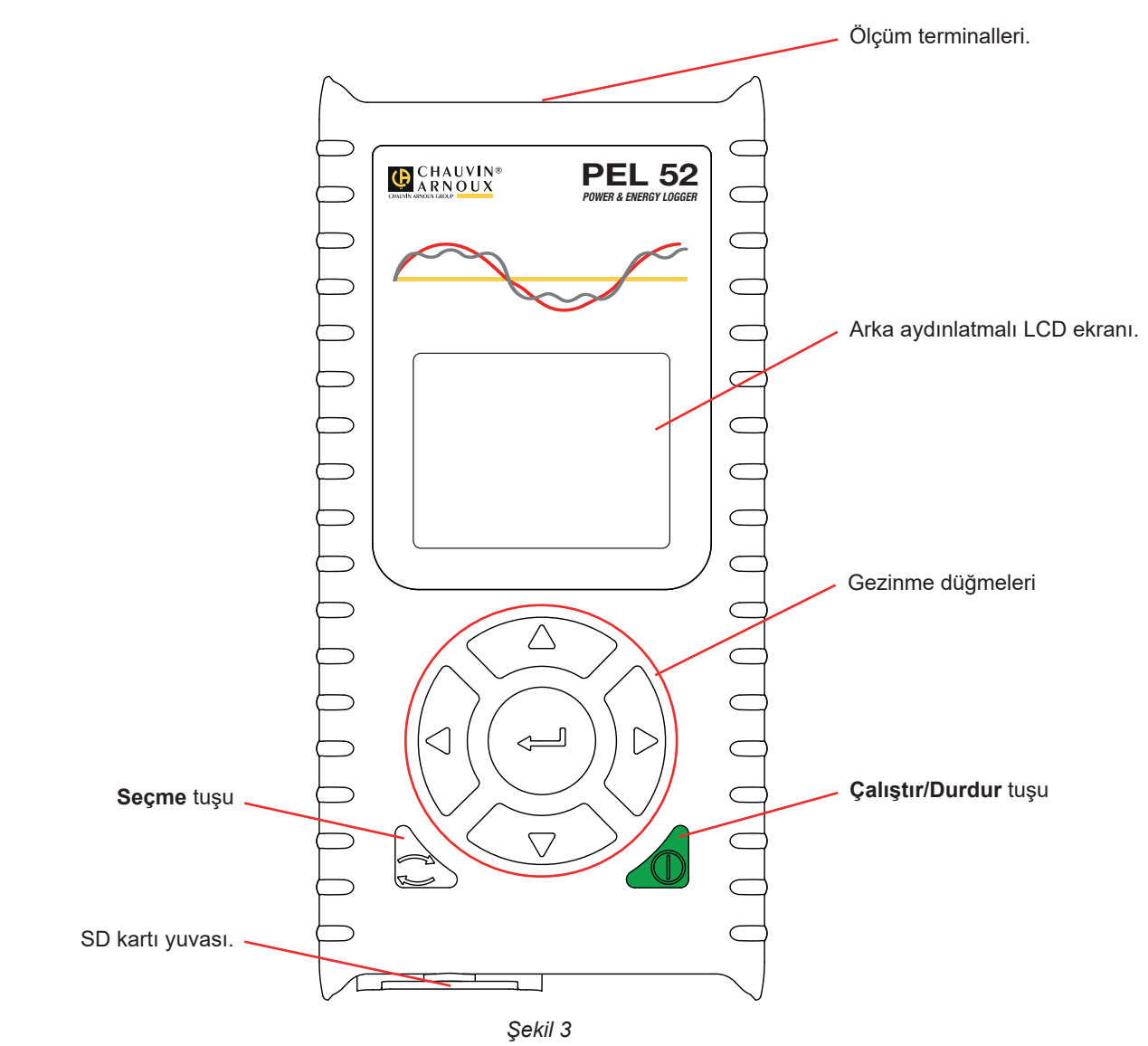

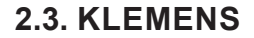

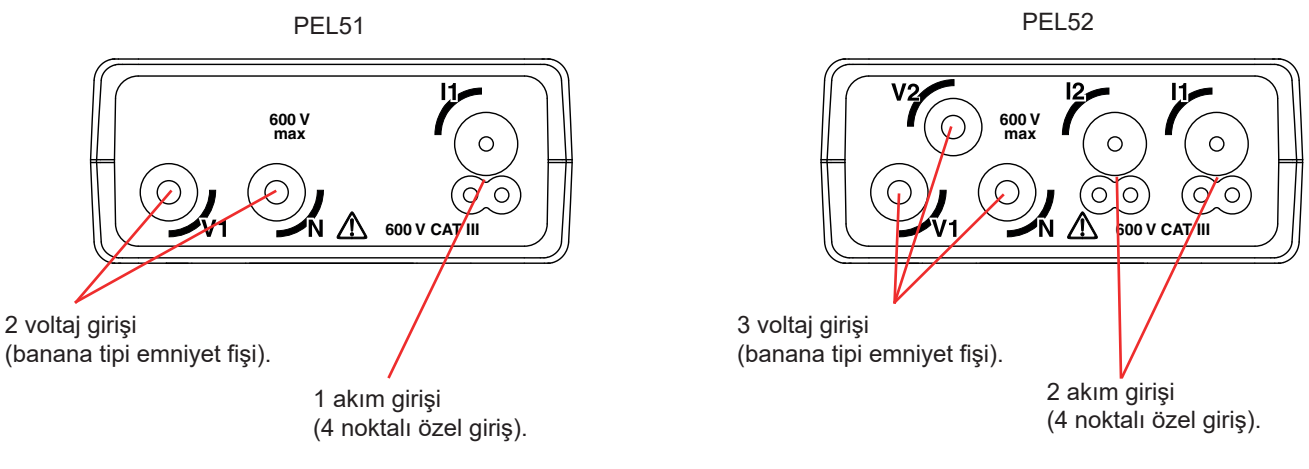

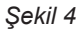

 $\mathbf{i}$ Bir akım sensörünü bağlamadan önce güvenlik veri sayfasına veya indirilebilir kullanım kılavuzuna bakın.

<span id="page-9-0"></span>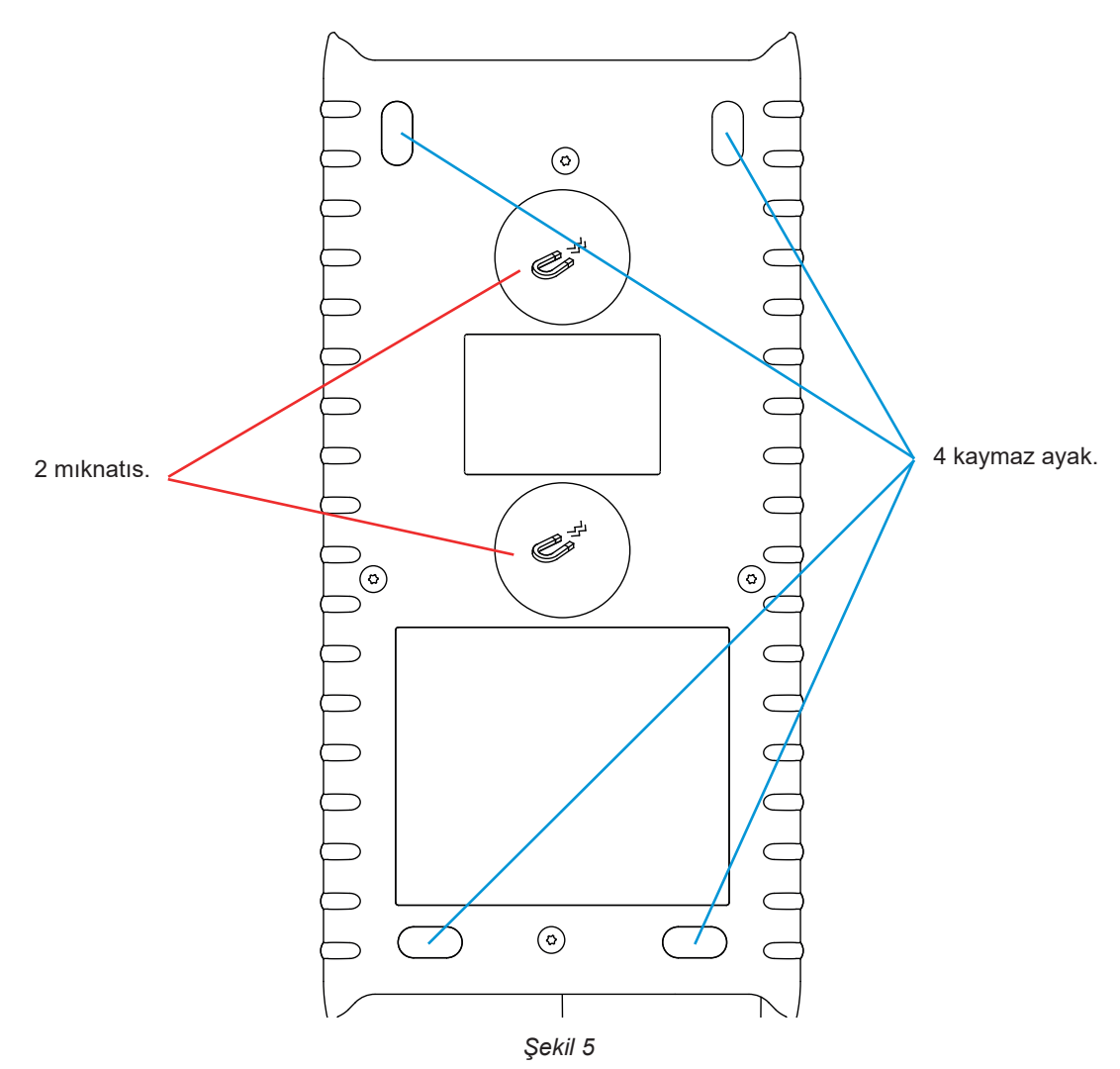

### **2.5. SD KART YUVASI**

 $|\mathbf{i}|$ 

<span id="page-9-1"></span>PEL, SD kart yuvası açıkken kullanılmamalıdır.

SD kart yuvasını açmadan önce cihazı fişten çekin ve kapatın.

Koruyucu kapağın kilidini açmak için vidayı çeyrek tur çevirin.

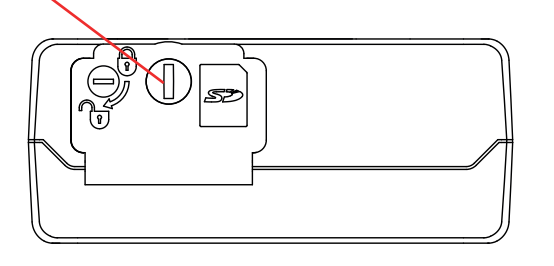

ſû  $\Gamma$  $\sqrt{000000000}$ 

SD kartı yuvası.

*Şekil 6*

SD karta erişmek için koruyucu kapağı açın.

Kartı çıkarmak için aşağı bastırın.

Kartı takmak için "klik" sesini duyana kadar gösterilen yönde itin.

### <span id="page-10-0"></span>**2.6. MONTAJ**

∕ก

PEL'in, bir kayıt cihazı olarak,teknik bir odada oldukça uzun bir süre için kurulması amaçlanmıştır.

PEL, sıcaklığı [§6.5'](#page-39-1)te belirtilen değerleri aşmaması gereken iyi havalandırılan bir odaya yerleştirilmelidir.

PEL, muhafazasına yerleştirilmiş mıknatıslar kullanılarak düz bir ferromanyetik dikey yüzeye monte edilebilir.

Mıknatısların güçlü manyetik alanı, sabit sürücülerinize veya tıbbi cihazlarınıza zarar verebilir.

### **2.7. TUŞ FONKSIYONLARI**

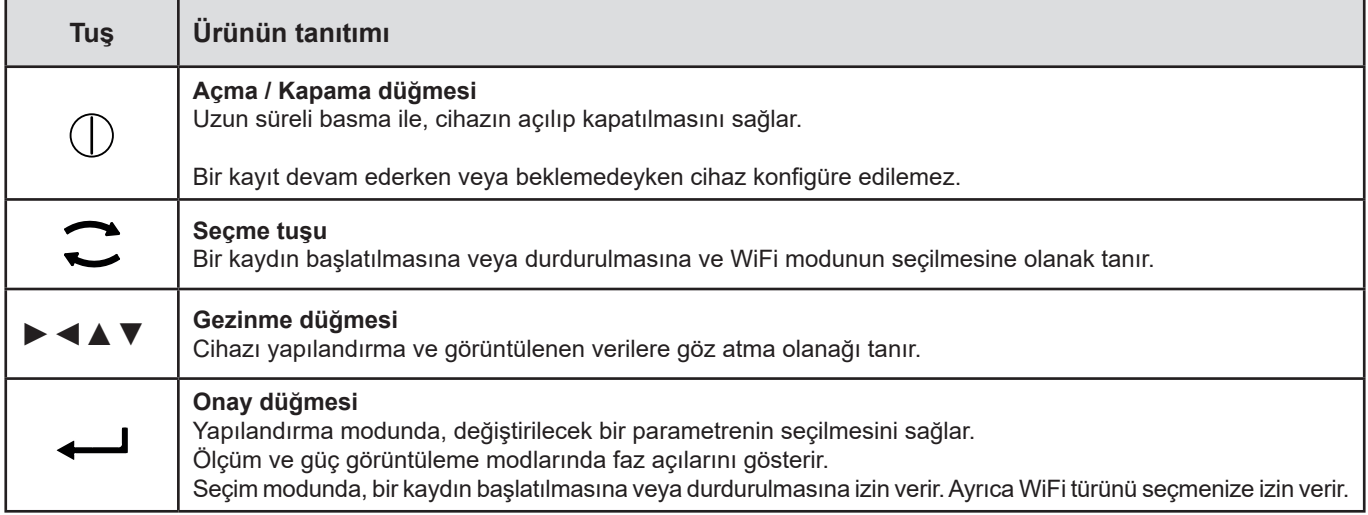

*Tablo 2*

Herhangi bir tuşa basıldığında ekran arka aydınlatması 3 dakika süreyle açılır.

### **2.8. LCD EKRAN**

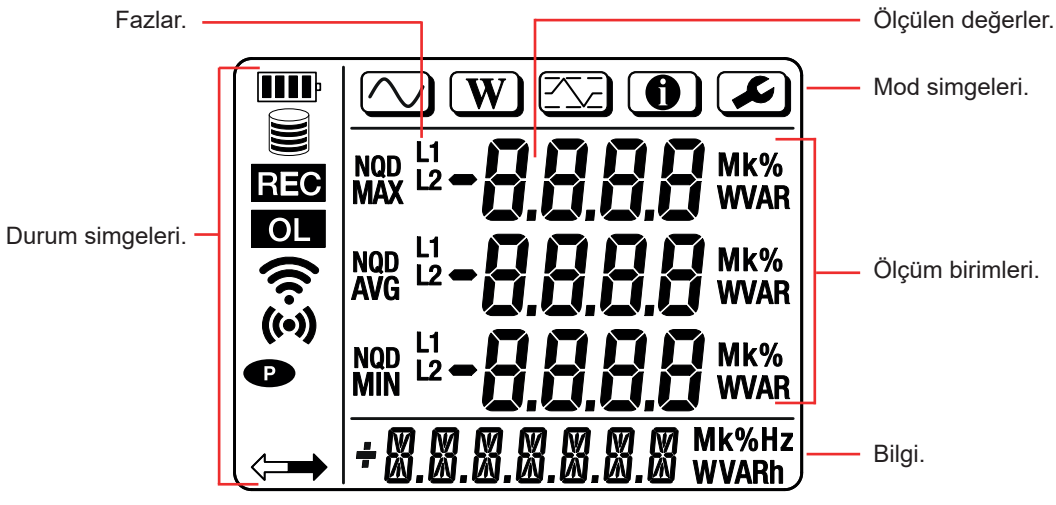

*Şekil 7*

#### <span id="page-11-0"></span>**2.8.1. DURUM SIMGELERI**

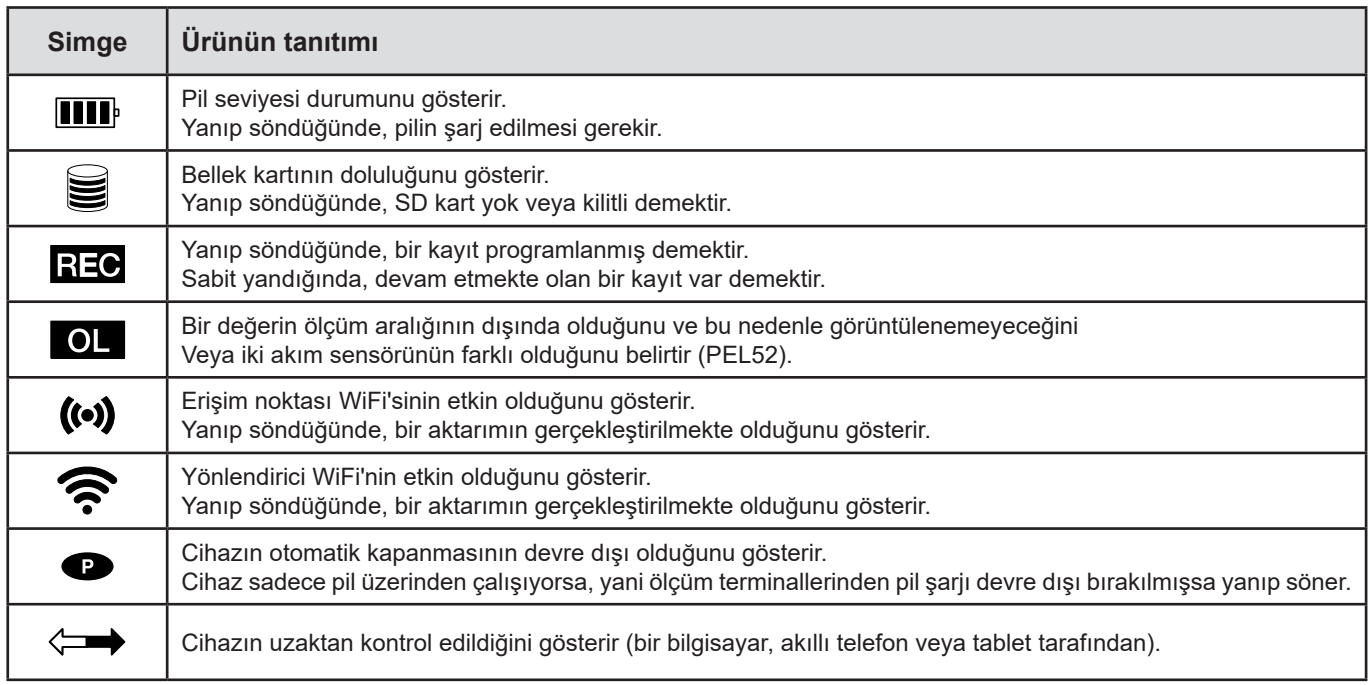

*Tablo 3*

#### **2.8.2. MOD SIMGELERI.**

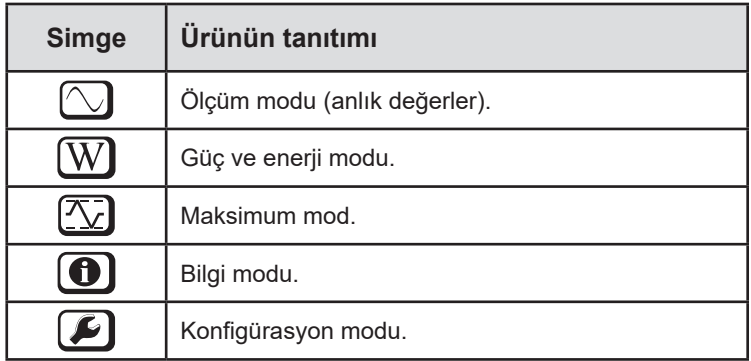

*Tablo 4*

### **2.9. BELLEK KARTI**

 $\mathbf i$ 

PEL, 32 GB kapasiteye kadar FAT32 olarak biçimlendirilmiş SD, SDHC ve SDXC kartları kabul eder. 64 GB'lık bir SDXC kartının bir bilgisayarda 32 GB olarak biçimlendirilmesi gerekir

PEL, biçimlendirilmiş bir SD kartla birlikte teslim edilir. Yeni bir SD kart takmak isterseniz:

- **Si** işaretli elastomer kapağı açın (bkz. § [2.5](#page-9-1)).
- **■** Cihazdaki SD kartın üzerine basın ve çekerek çıkarın.

Devam etmekte olan bir kayıt işlemi varsa SD kartı çıkarmayın.

- **■** Yeni SD kartın kilitli olmadığını kontrol edin.
- **■** SD kartın cihazda PEL Transfer yazılımı kullanarak formatlanması tercih edilmelidir. Aksi halde bir PC ile de formatlayabilirsiniz.
- **■** Yeni kartı takın ve sonuna kadar itin.
- **■** Elastomerik koruyucu kapağı değiştirin.

<span id="page-12-0"></span>PEL, herhangi bir kayıttan önce yapılandırılmalıdır. Yapılandırmanın farklı aşamaları şunlardır:

- **■** PC ile bir WiFi bağlantısı kurun (PEL Transfer yazılımını kullanmak için bkz. § [5\)](#page-30-1).
- **■** Dağıtım ağının türüne göre bağlantıyı seçin.
- **■** Akım sensörünü/sensörlerini takın.
- **■** Kullanılan akım sensörüne göre birincil nominal akımı tanımlayın.
- **■** Kümeleme dönemini seçin.

Bu konfigürasyon, Konfigürasyon modunda (bkz. § [3.2](#page-13-1)) veya PEL Transfer yazılımı ile gerçekleştirilir.

İstem dışı değişiklikleri önlemek için, kayıt sırasında veya bekleyen bir kayıt varsa PEL yapılandırılamaz.

### **3.1. CIHAZIN ÇALIŞTIRILMASI VE DURDURULMASI**

#### **3.1.1. ÇALIŞTIRMA**

i

- **■** PEL'i, **V1** ve **N** terminalleri arasında, ağa bağlayın. Otomatik olarak çalışır. Aki halde, cihaz çalışana dek **Çalıştır/Durdur** tuşuna basın**.**
- **■** Cihazda **LOCK** yazısı görünüyorsa, bu seçim düğmesinin kilitli olduğu anlamına gelir. Kilidi açmak için PEL Transfer yazılımını kullanmanız gerekir (bkz. [§5](#page-30-1)).

PEL, **V1** ve **N** terminalleri arasındaki bir voltaj kaynağına takıldığında pil otomatik olarak şarj olmaya başlar. Tam şarj olduğunda pil ömrü yaklaşık bir saattir. Bu özellik, cihazın kısa süreli elektrik kesintileri sırasında çalışmaya devam etmesini sağlar.

#### **3.1.2. OTOMATIK OLARAK KAPANMA**

Fabrika ayarı olarak, cihaz kalıcı modda çalışır ( $\bullet$  sembolü görüntülenir).

Cihaz pil gücüyle çalışırken, bir süre klavye etkinliği olmadığında ve devam eden kayıt olmadığında cihazın otomatik olarak kapanması seçimini gerçekleştirebilirsiniz. Bu süre PEL Transfer içinde tanımlanacaktır (bkz. § [5](#page-30-1)). Bu özellik, pilden tasarruf sağlar.

#### **3.1.3. GERILIM DIŞINA ALMA**

Bir güç kaynağına takılıyken veya bir kayıt devam ederken ya da beklemedeyken PEL'i kapatamazsınız. Bu özellik, bir kaydın kullanıcı tarafından istenmeden durdurulmasını önleme amacı taşır.

PEL'i kapatmak için:

- **■** PEL'in fişini prizden çıkarın.
- **■** Aki halde, cihaz kapanana dek **Çalıştır/Durdur** tuşuna basın.

#### **3.1.4. PIL ÜZERINDEN ÇALIŞMA**

Örneğin düşük fanlı jeneratörlerde gerçekleştirilen ölçümler gibi belirli uygulamalarda, cihaza ağ üzerinden güç verilmesi ölçümü bozabilir.

Cihazı yalnızca pil üzerinden çalıştırmak için,  $\mathbb C$  ve  $\mathbb D$  tuslarına basın. sembolü yanıp söner.

Şebeke gücünü tekrar kullanmak için aynı tuş kombinasyonunu kullanın. Cihaz kapatıldıktan sonra şebeke gücü etkinleştirilmiş olarak yeniden başlayacaktır.

### <span id="page-13-1"></span><span id="page-13-0"></span>**3.2. CIHAZIN KONFIGÜRASYONU**

Bazı ana fonksiyonların doğrudan cihaz üzerinde yapılandırılması mümkündür. Eksiksiz bir konfigürasyon için, WiFi iletişimi kurulduktan sonra PEL Transfer yazılımını kullanın (bkz. § [5](#page-30-1)).

Cihaz üzerinden Konfigürasyon moduna girmek için, sembolü seçilene dek ◀ veya ► tuşlarına basın.

Aşağıdaki ekran açılır:

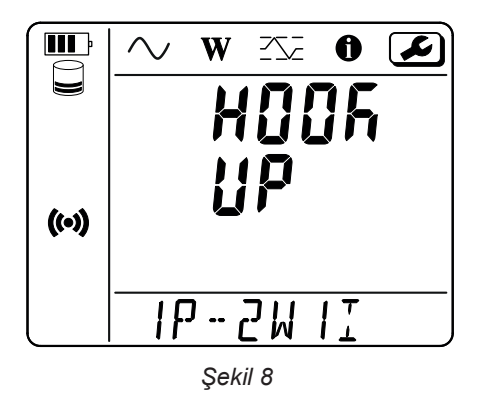

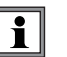

PEL halihazırda PEL Transfer yazılımı aracılığıyla yapılandırılıyorsa, cihazda Yapılandırma moduna girmek mümkün değildir. Bu durumda, yapılandırma girişiminde bulunulduğunda **LOCK** bilgisi verilir.

#### **3.2.1. AĞ TIPI (PEL52)**

Şebekeyi değiştirmek için, ↓ tuşuna basın.

- **■** 1P-2W1I: Bir akım sensörü ile 2 kablo monofaz
- **■** 1P-3W2I: İki akım sensörü ile 3 kablo monofaz (2 faz gerilim)
- **■** 2P-3W2I: İki akım sensörü ile 3 kablo bifaz (2 faz karşıtı gerilim)

#### <span id="page-13-2"></span>**3.2.2. WIFI**

Sonraki ekrana geçmek için ▼ tuşuna tıklayın.

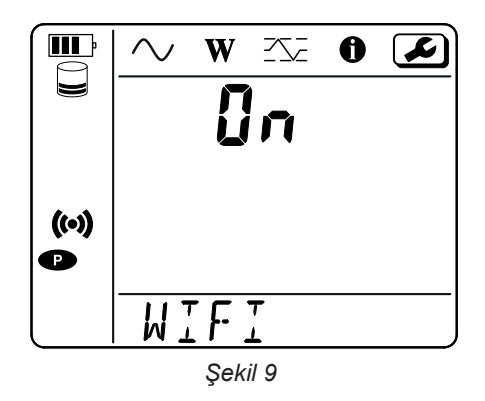

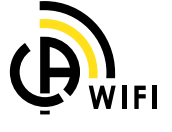

 $\overline{\mathbf{i}}$ 

WiFi'nin çalışması için pilin yeterince şarj edilmiş olması gerekir. (**III** veya **III**I).

Wifiyi enkinleştirmek veya kapatmak için,  $\longleftarrow$  tuşuna basın. Pil çok zayıfsa, cihaz bu durumu bildirir ve etkinleştirme mümkün değildir.

#### **WiFi bağlantısı kurmak için**

- **■** WiFi'yi etkinleştirin.
- **■** Bu bağlantı, PC'nize ve ardından akıllı telefon veya tablet gibi başka herhangi bir cihaza bağlanmanıza olanak tanır. Bağlantı prosedürü aşağıda ayrıntılı olarak açıklanmıştır.

#### **1) WiFi erişim noktası bağlantı prosedürü**

İlk bağlantının WiFi erişim noktası modunda gerçekleştirilmesi zorunludur.

- **■ Seçim** tuşuna basın. Cihaz bu bilgiyi verir: **START REC. PUSH ENTER TO START RECORDING** (Bir kayıt başlatmak için, Giriş (Enter) tuşuna basın — ).
- $\overline{\mathbf{C}}$  tuşuna bir defa basın, cihaz bu bilgiyi verir:
	- **4 (v)** WIFI ST. PUSH ENTER FOR WIFI ST (Yönlendirici WiFi bağlantısını etkinleştirmek için, Giriş (Enter) tuşuna basın  $\leftarrow$ ),
	- **■** veya **WIFI OFF. PUSH ENTER FOR WIFI OFF** (Yönlendirici WiFi bağlantısını devre dışı bırakmak için, Giriş (Enter) tuşuna basın  $\leftarrow$ ),
	- **■** veya **WIFI AP. PUSH ENTER FOR WIFI AP** (Erişim noktası WiFi bağlantısını etkinleştirmek için, Giriş (Enter) tuşuna  $basin \leftarrow$ ).

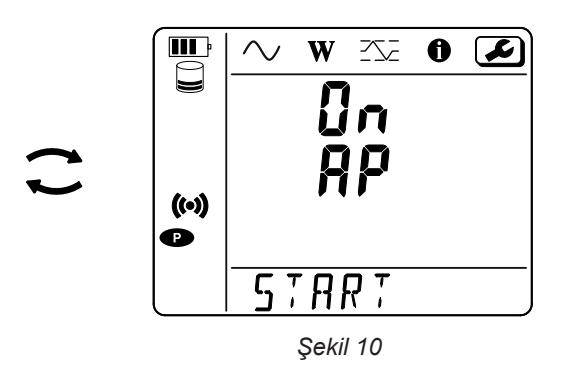

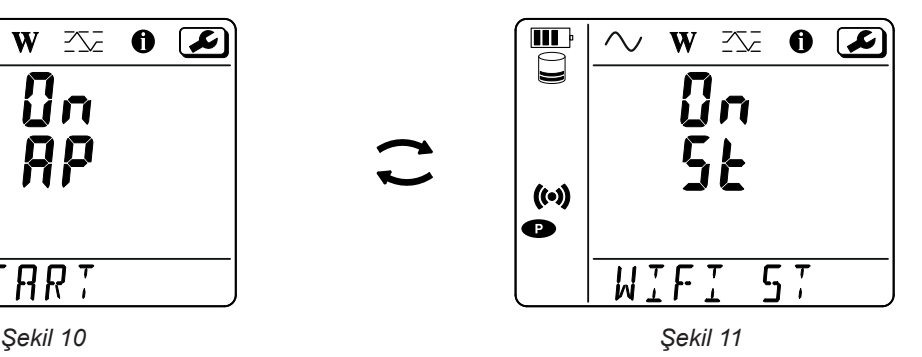

**WIFI AP** bulmak için  $\leftarrow$  tuş ile değiştirin  $\left(\bullet\right)$ .

Cihazınızın bilgi menüsünde gösterilen IP adresi 192.168.2.1 3041 UDP'dir.

**■** PC'nizi cihazın WiFi'sine bağlayın.

Windows durum çubuğu üzerinde bağlantı sembolüne tıklayın. Listeden cihazınızı seçin.

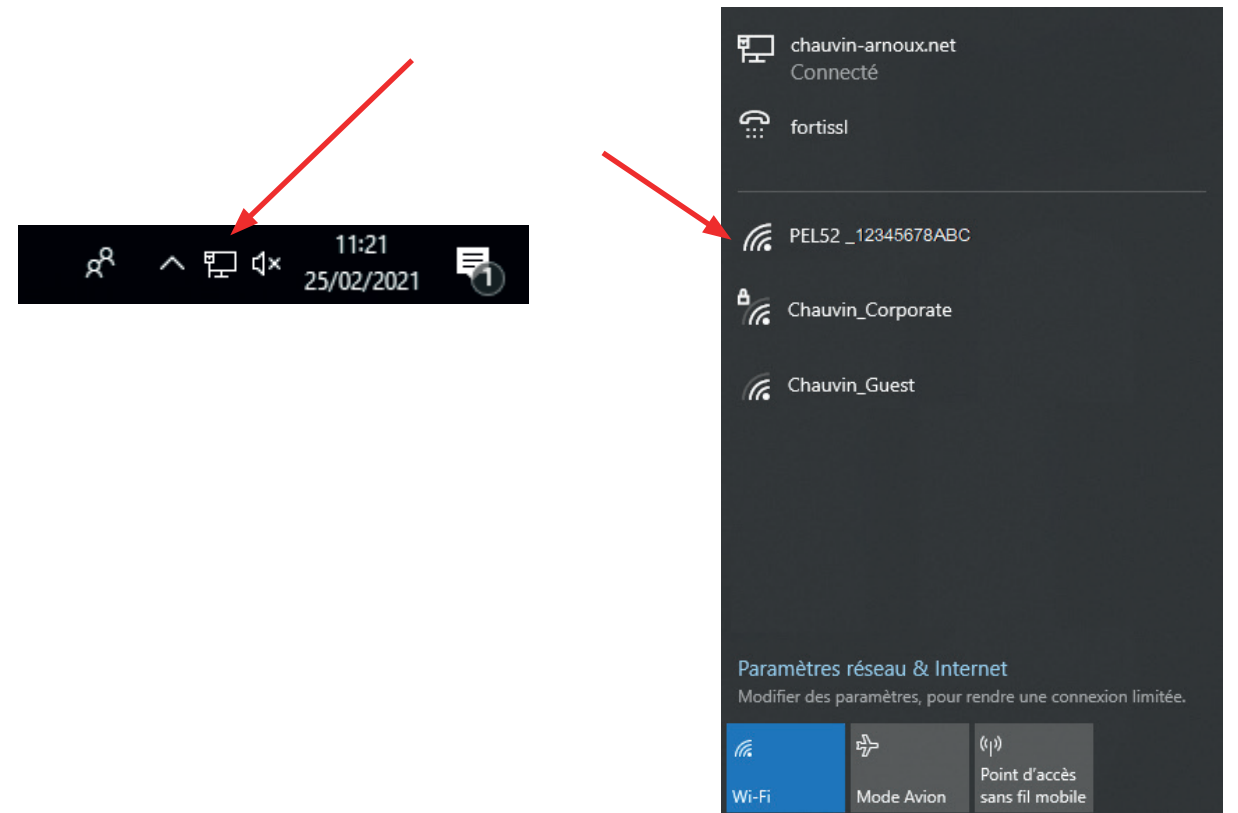

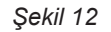

- **■** PEL Transfer uygulama yazılımını başlatın (bkz. §. [5\)](#page-30-1).
- **■** Şu adımları izleyin: **Cihaz**, **Bir cihaz ekle**, **PEL51 veya PEL52**, **WiFi erişim noktasında**.

PEL Transfer yazılımına bağlanılarak aşağıdakiler gerçekleştirilebilir:

**■** Cihazı yapılandırmak,

- **■** Gerçek zamanlı ölçümlere erişmek,
- **■** Kayıtları indirmek,
- **■** SSID'nin adını bir erişim noktası olarak değiştirmek ve bir parola ile güvenceye almak,
- **■** Cihazın bağlanabileceği bir WiFi ağının SSID ve şifresini girmek,
- Ayrı özel ağlar arasında cihaza erişime izin veren DataViewSync™ (IRD sunucu) şifresini girmek.

Kullanıcı adınızı ve parolanızı kaybederseniz fabrika yapılandırmasına geri dönebilirsiniz (bkz. § [3.2.5](#page-18-1))

#### **2) WiFi bağlantı prosedürü (devamı)**

Cihazınız bir WiFi erişim noktasına bağlandığında, onu bir WiFi yönlendiricisine bağlayabilirsiniz. Bu, cihazınıza bir akıllı telefon veya tabletten veya hatta genel veya özel bir ağ üzerinden, bir DataViewSyncTM (IRD sunucu) ağından erişmenize olanak tanır.

#### **WiFi yönlendirici bağlantısının yapılandırılması**

**■** PEL Transfer'de, ağ adı (SSID) ve **Bir WiFi yönlendiricisine bağlantı** kapsamında parola, 3041 portu, UDP protokolü bilgisini girmek için, konfigürasyon menüsü içinde **İletişim** sekmesine gidin.

SSID, bağlanmak istediğiniz ağın adıdır. Erişim noktası modunda akıllı telefonunuzun veya tabletinizin ağı olabilir.

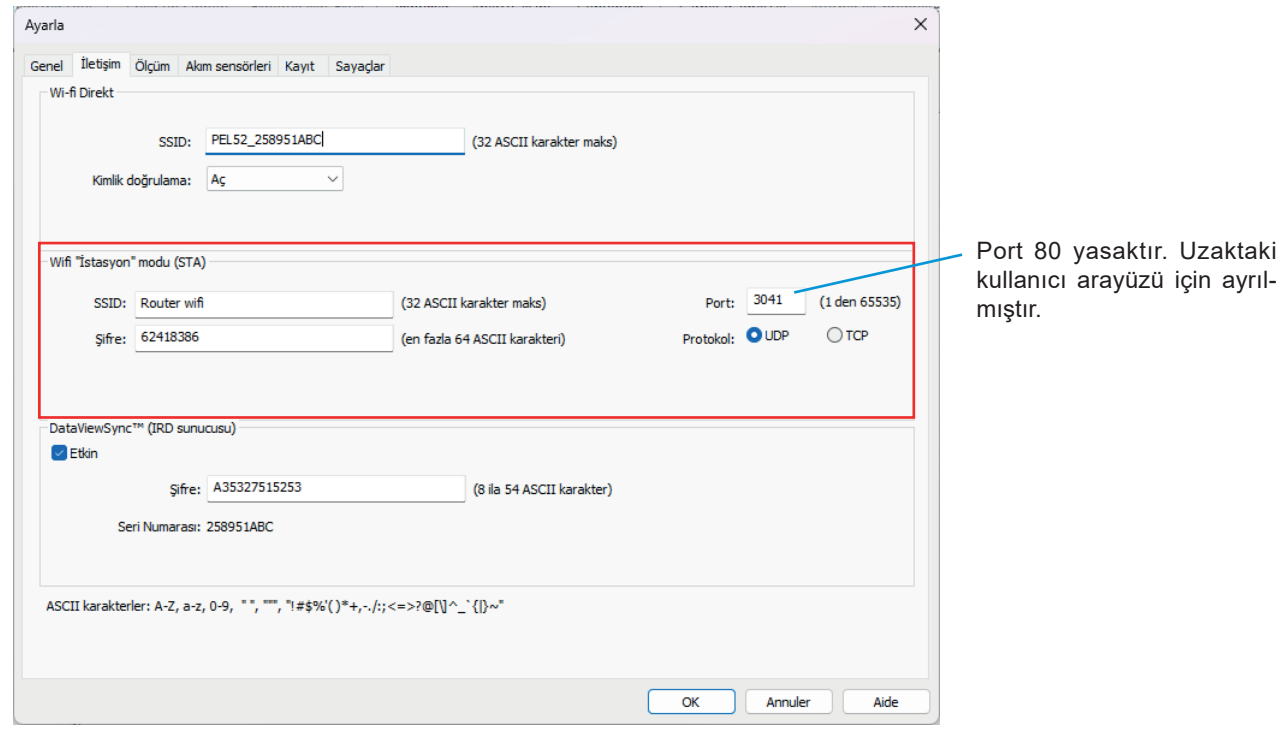

*Şekil 13*

- **■** Konfigürasyonu cihaza yüklemek için **TAMAM** üzerine tıklayın.
- Cihazın Seçim <del>Û</del> tuşuna 2 defa basın, ardından <sup>•</sup> WIFI ST moduna geçmek için ← tuşa 2 defa basın. Cihazınız bu WiFi ağına bağlanır. WiFi erişim noktası bağlantısı kesilir.

PEL ağa bağlandığında, bilgi modund alP adresini bulabilirsiniz.  $\bigcirc$ 

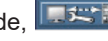

**■** PEL Transfer içinde, **Ethernet (LAN veya WiFi)** bağlantısını değiştirin ve cihazınızın IP adresi, 3041 portu, UDP protokolü bilgilerini girin.

Böylece aynı ağa birden fazla PEL bağlayabilirsiniz.

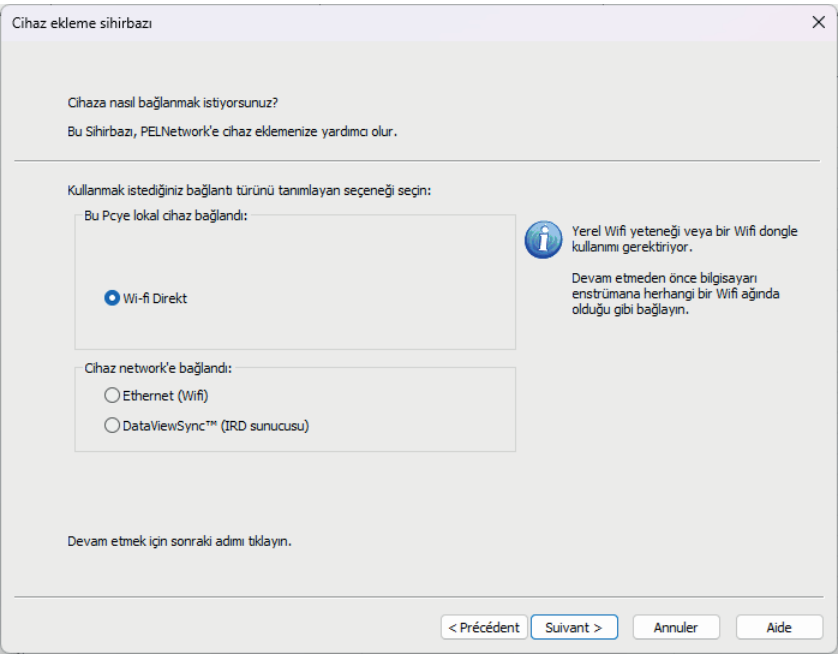

*Şekil 14*

#### **DataViewSyncTM (IRD sunucu) bağlantının yapılandırılması**

- **■** PEL'i DataViewSyncTM bağlanması için, PEL'in **WIFI ST**'de olması ve bağlı olduğu ağın DataViewSyncTM erişim sağlanabilmesi için bir İnternet erişimine sahip olunması gerekir.
- PEL Transfer'e, ardından konfigürasyon menüsü **| <u>
</u> | İletişim** sekmesine gidin. DataViewSync™etkinleştirin ve ileride bağlanmak için kullanılacak parolayı girin.

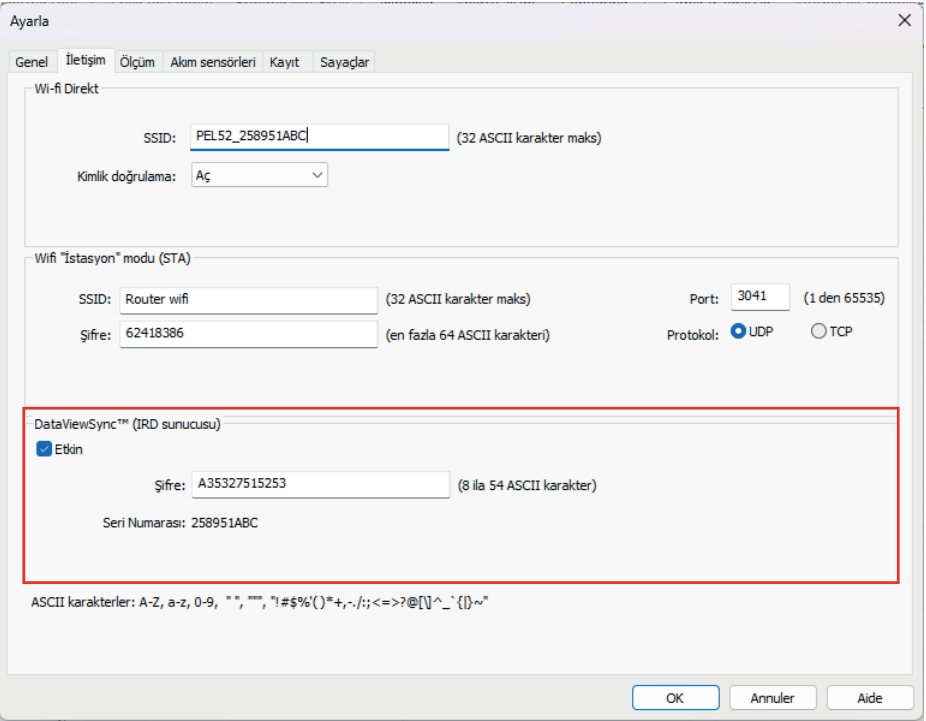

*Şekil 15*

#### **3.2.3. BIRINCIL NOMINAL AKIM**

Akım sensörünü/sensörlerini bağlayın. Sonraki ekrana geçmek için ▼ tuşuna tıklayın.

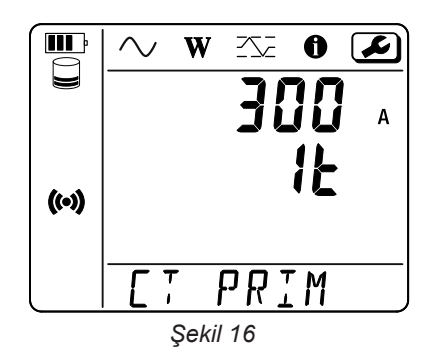

Akım sensörü cihaz tarafından otomatik olarak algılanır. PEL52 için, iki akım sensörü bağlıysa, bu sensörler aynı olmalıdır.

AmpFlex® veya MiniFlex sensörler için, 300 veya 3000 seçmek üzere < uşuna basın.

Akım sensörlerinin nominal akımları aşağıdaki gibidir:

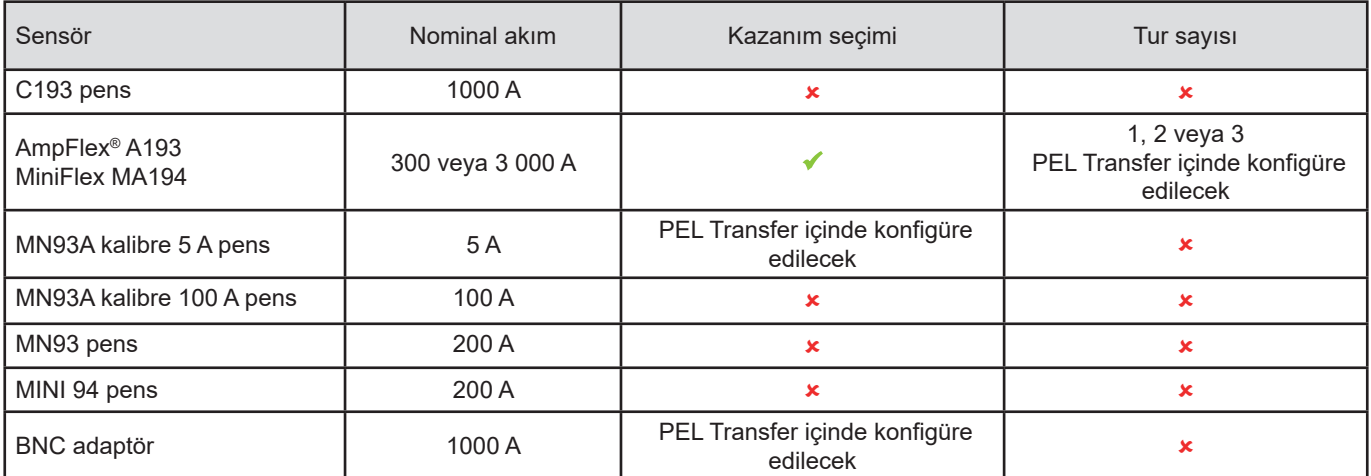

*Tablo 5*

#### **3.2.4. KÜMELENME DÖNEMI**

Sonraki ekrana geçmek için ▼ tuşuna tıklayın.

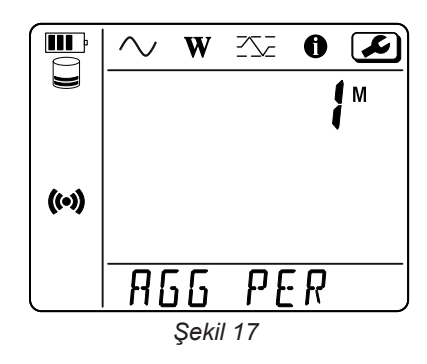

Kümeleme dönemini değiştirmek için,  $\leftarrow$  tuşuna basın: 1, 2, 3, 4, 5 à 6, 10, 12, 15, 20, 30 veya 60 dakika.

#### <span id="page-18-0"></span>**3.2.5. RESET**

Sonraki ekrana geçmek için ▼ tuşuna tıklayın.

<span id="page-18-1"></span>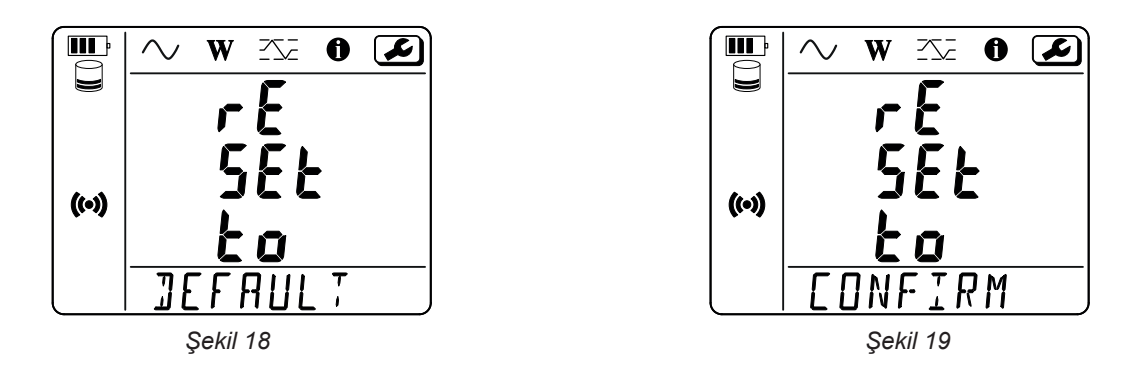

Cihazı varsayılan WiFi yapılandırmasına (erişim noktası WiFi, parolanın kaldırılması) sıfırlamak için  $\leftarrow$ Ituşuna basın. Cihaz, sıfırlama işlemini gerçekleştirmeden önce bir onay ister. Onaylamak için tuşuna ve iptal etmek için başka herhangi bir tuşa basın.

### **3.3. UZAK KULLANICI ARAYÜZÜ**

Uzak kullanıcı arayüzü bir PC, tablet veya akıllı telefon üzerinden sağlanır.

Şunları sağlar:

- **■** Cihazın bilgilerinin incelenmesi,
- **■** WiFi yönlendirici bağlantısı kurulması,
- **■** Gün ve saat senkronizasyonu,
- **■** Bir kayıt programlama.

Cihazınızın ürün yazılımı (firmware) sürümüne bağlı olarak, farklı uzaktan kullanıcı arayüzü sürümleri mevcuttur. Ve bu arayüzler farklı işlevlere sahiptir.

- Cihaz üzerinde WiFi bağlantısını etkin duruma getirin. Uzak kullanıcı arayüzü, (♥) erişim noktası WiFi bağlantısı veya <sup>•</sup> yönlendirici WiFi bağlantısı ile çalışabilir, ancak IRD sunucusu (DataViewSync TM) bağlantısı ile çalışamaz.
- **■** PC, tablet veya akıllı telefonda, cihazınızın WiFi ağına bağlandığınız şekilde bağlanın (bkz § [3.2.2](#page-13-2)). Bir tablet veya bir akıllı telefon üzerinden, bir WiFi bağlantısı paylaşın.
- Bir İnternet tarayıcısında http://adresse\_IP\_appareil adresini girin. Bir WiFi (·•) erişim noktası bağlantısı için <http://192.168.2.1>girin. Bir  $\widehat{\mathcal{P}}$  yönlendirici WiFi bağlantısı için, bu adres bilgi menüsünde belirtilir (bkz. §[3.4](#page-21-1)).

Bu durumda aşağıdaki ekranı görürsünüz (cihaz modeline göre farklılık gösterebilir):

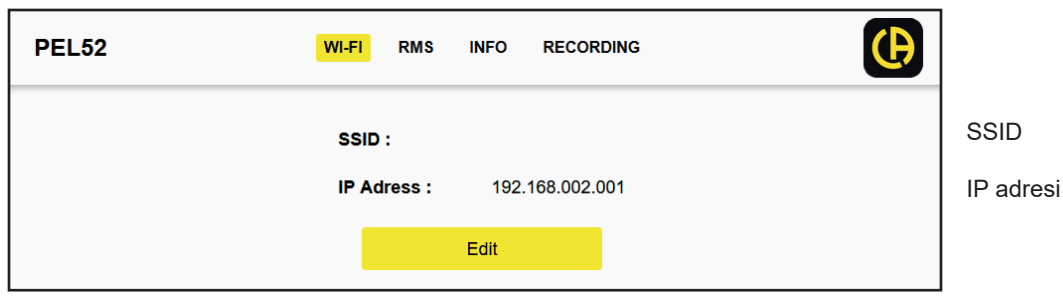

*Şekil 20*

SSID ve parolayı girmek için **Edit** üzerine tıklayın.

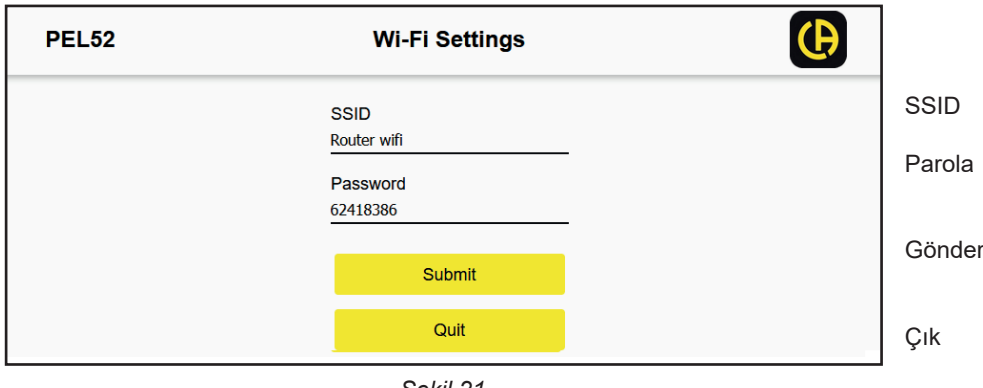

*Şekil 21*

Alanları doldurun ve ardından **Submit** üzerine tıklayın.

İkinci düğmeye basarak ölçümleri görüntüleyebilirsiniz:

|          |            | <b>WI-FI</b>   | <b>RMS</b>       | <b>INFO</b>    | <b>RECORDING</b> |         |             |              | 'H |
|----------|------------|----------------|------------------|----------------|------------------|---------|-------------|--------------|----|
| 11 :     | 1005.9     | $\overline{A}$ | $\blacksquare$   | 1006.7 A       |                  |         |             |              |    |
| $V1-N$ : | 40.9       | V              | $V2-N$ :         | 54.2           | V                | U12:    | 92.9        | $\mathbf{V}$ |    |
| P1:      | 41571.6 W  |                | P <sub>2</sub> : | 54688.2 W      |                  | PT:     | 96259.8 W   |              |    |
| Q1:      | 4885.2     | var $Q2$ :     |                  | 670.7          |                  | var QT: | -4835.0 var |              |    |
| S1:      | 40832.8 VA |                | S2:              | 54662.1 VA ST: |                  |         | 96606.4 VA  |              |    |
| Fт       | 60.3       | Hz             |                  |                |                  |         |             |              |    |

*Şekil 22*

Üçüncü düğme ise cihazın bilgilerini görüntülemenizi sağlar:

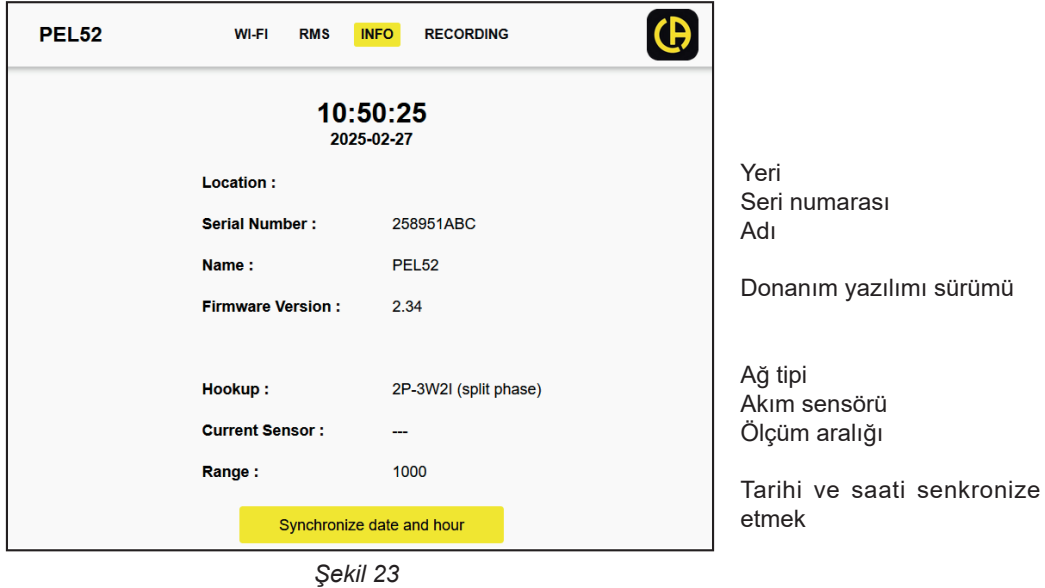

Cihazınızın tarih ve saatini PC, tablet veya akıllı telefon ile senkronize etmek için **Synchronize date and hour** (Tarih ve saati senkronize et) butonuna basın.

ördüncü düğme, mevcut kayıt veya son yapılan kayıtla ilgili bilgileri görüntülemenizi sağlar.

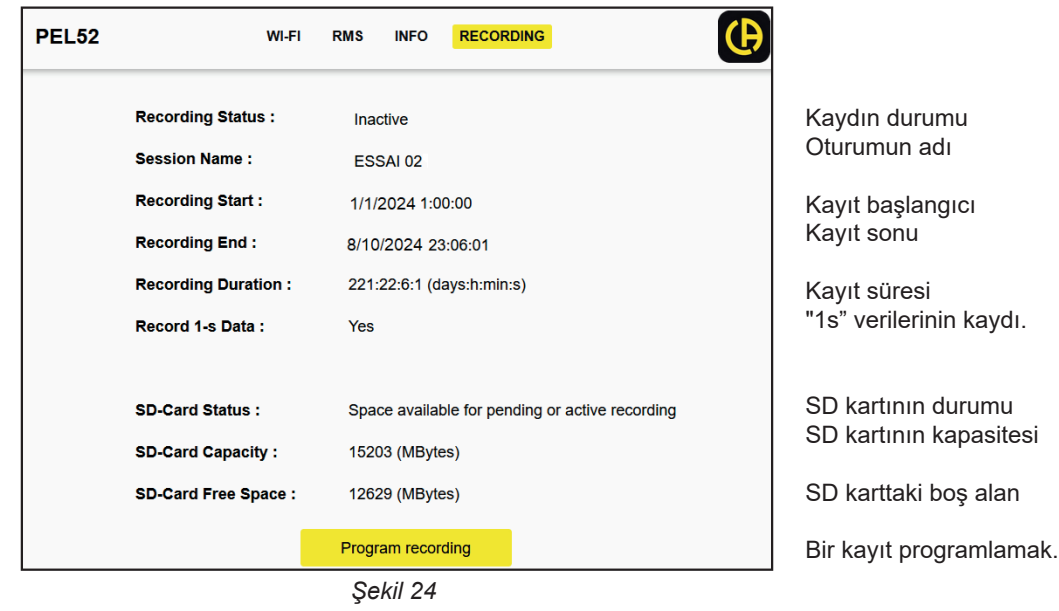

Bir kayıt programlamak için, **Program recording** üzerine basın.

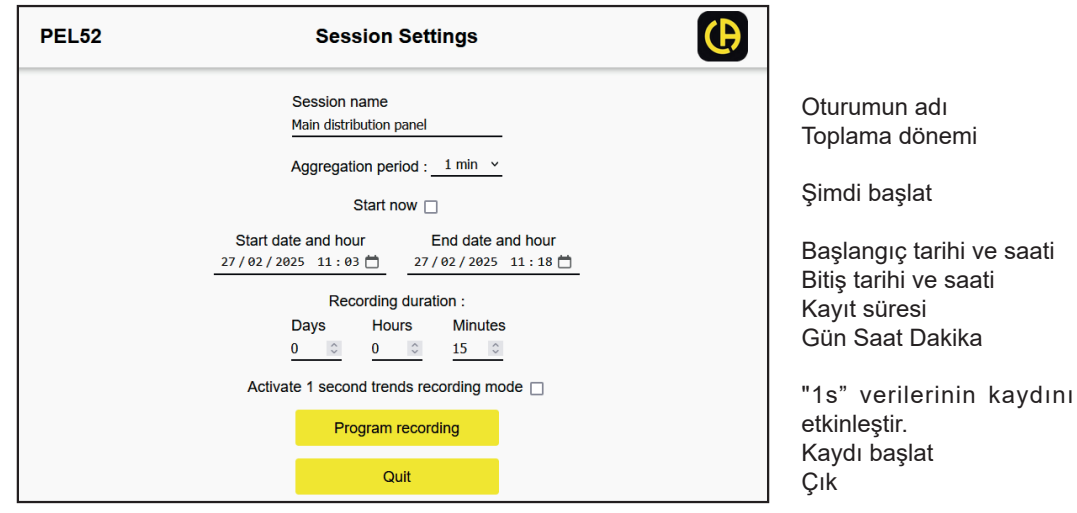

*Şekil 25*

### <span id="page-21-1"></span><span id="page-21-0"></span>**3.4. BILGI**

Bilgi moduna girmek için, **türe** sembolü seçilene kadar ◀ veya ► tuşuna basın.

**III** 

 $\Box$ 

 $($ (o))

 $\sim$ 

- ▲ ve ▼ tuşları yardımıyla, cihaz bilgilerini görüntüleyin:
- **■** Ağ Tipi

▼

**III**  $\sim$ W  $\mathbb{Z}$  0  $\boldsymbol{\mathcal{L}}$  $\Box$ 76  $($ (o))  $IP - 3W2$ 

W

 $\boldsymbol{\mu}$ 

 $\overline{A}$ 

 $\infty$  0

化

 $\vec{J}$ 

- **■** Primer nominal akım ve tur sayısı: 1t, 2t veya 3t (Flex tipi akım sensörleri için PEL Transfer üzerinden tanımlanacaktır)
	- ▼
- **■** Kümelenme dönemi

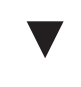

**■** Tarih Yıl, ay, gün

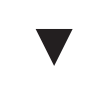

**■** Saat Saat, dakika, saniye

▼

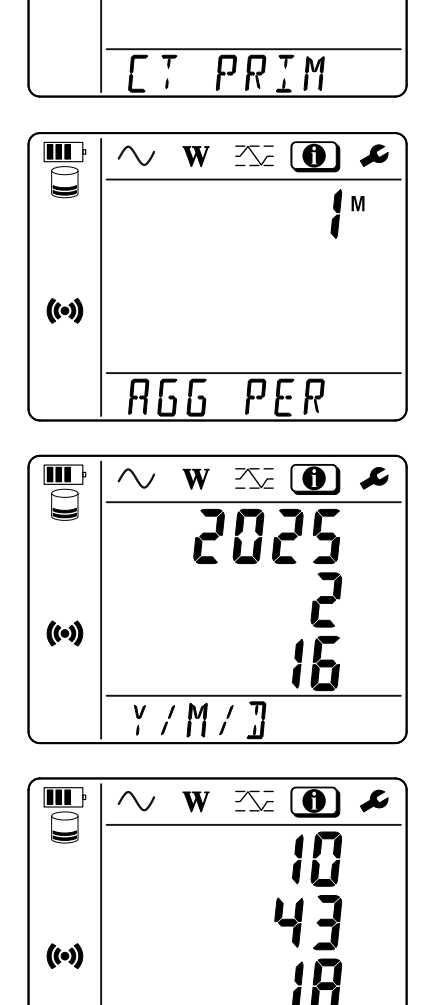

- **■** C193 pens: 1000 A
- **■** AmpFlex® veya MiniFlex : 300 veya 3 000 A.
- **■** MN93A kalibre 5 A pens : 5 A (değiştirilebilir)
- **■** MN93A kalibre 100 A pens : 100 A
- **■** MN93 pens: 200 A
- **■** MINI 94 pens: 200 A
- **■** BNC adaptör: 1000 A (değiştirilebilir)

 $H/M/5$ 

**■** IP Adresi (akar liste)

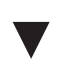

**■** Yazılım sürümü ve seri numarası

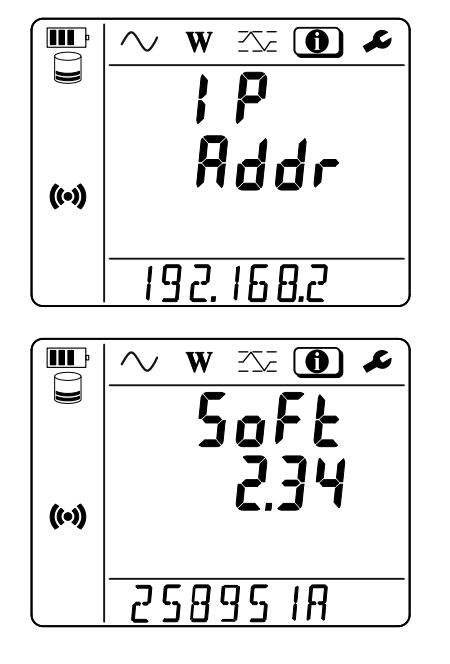

### **4. KULLANIM**

<span id="page-23-0"></span>Cihaz yapılandırıldıktan sonra kullanabilirsiniz.

### **4.1. PEL DAĞITIM AĞLARI VE BAĞLANTILARI**

Akım sensörlerini ve gerilim ölçüm uçlarını dağıtım şebekesinin tipine göre yerleştirin.

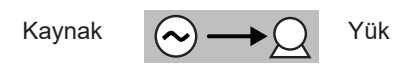

Akım sensöründeki okun yüke doğru baktığını daima kontrol edin. Böylece güç ölçümleri ve diğer faza bağlı ölçümler için faz açısı doğru olacaktır. Aksi takdirde, PEL Transfer yazılımı, belirli koşullar altında bir akım sensörünün fazının tersine çevrilmesine izin verir.

#### <span id="page-23-1"></span>**4.1.1. 2 KABLO TEK FAZ: 1P-2W1I**

Tek fazlı 2 kablolu ölçümler için:

i

- **■** N ölçüm kablosunu nötr iletkene bağlayın
- **■** V1 ölçüm kablosunu L1 faz iletkenine bağlayın.
- **■** l1 akım sensörünü L1 fazının iletkenine bağlayın.

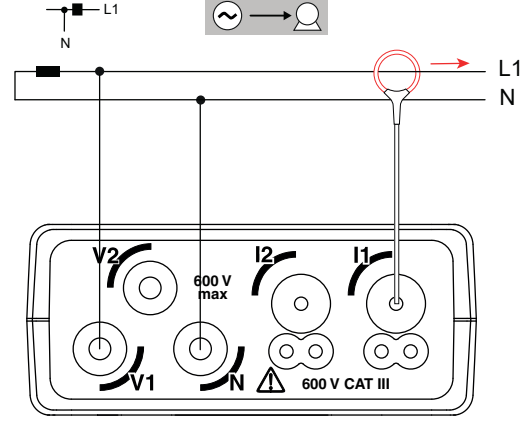

*Şekil 26*

#### <span id="page-23-2"></span>**4.1.2. 3 KABLO 2 AKIM TEK FAZ: 1P-3W2I (PEL52)**

2 akım sensörü ile 3 kablo tek faz ölçümler için:

- **■** N ölçüm kablosunu nötr iletkene bağlayın.
- **■** V1 ölçüm kablosunu L1-l1 faz iletkenine bağlayın.
- **■** V2 ölçüm kablosunu L1-l2 faz iletkenine bağlayın.
- **■** l1 akım sensörünü L1-l1 fazının iletkenine bağlayın.
- **■** l2 akım sensörünü L1-l2 fazının iletkenine bağlayın.

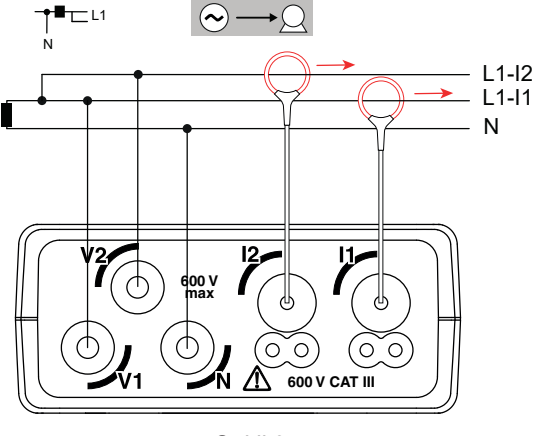

*Şekil 27*

#### <span id="page-24-1"></span><span id="page-24-0"></span>**4.1.3. İKI FAZ 3 KABLO (BIR ORTA KADEME TRANSFORMATÖRÜNDEN IKI FAZLI): 2P-3W2I (PEL52)**

2 akım sensörü ile 3 kablo iki faz ölçümler için:

- **■** N ölçüm kablosunu nötr iletkene bağlayın
- **■** V1 ölçüm kablosunu L1 faz iletkenine bağlayın.
- **■** V2 ölçüm kablosunu L2 faz iletkenine bağlayın.
- **■** l1 akım sensörünü L1 fazının iletkenine bağlayın.
- **■** l2 akım sensörünü L2 fazının iletkenine bağlayın.

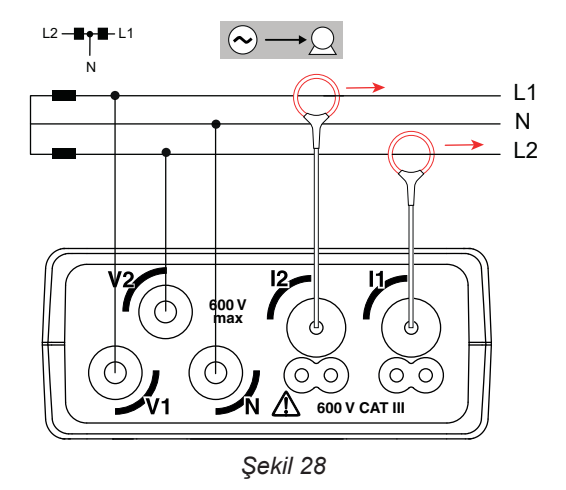

#### **4.2. KAYIT**

Bir kaydı başlatmak için:

- **■** PEL'de bir SD kartın (kilidi açık ve yeterli alana sahip) olup olmadığını kontrol edin.
- **Seçim ← tuşuna basın. Cihaz bu bilgiyi verir <b>START REC. PUSH ENTER TO START RECORDING** (Bir kayıt başlatmak için, Giriş (Enter) tuşuna basın  $\leftarrow$ ). **INSERT SD CARD** (Bir SD kart takın) bilgisi görüntülenirse, cihazda SD kart yok demektir. **SD CARD WRITE PROTECT** (SD kartı yazma korumalı) bilgisi görüntüleniyorsa, kart kilitli demektir. Bu durumda kayıt gerçekleştirilemez.
- ← tuşu ile devam edin **BEC** sembolü yanıp söner.

Kaydı durdurmak için, **Seçim** tuşuna basın. Cihaz bu bilgiyi verir **STOP REC. PUSH ENTER TO STOP RECORDING** (Bir kayıt durdurmak için, Giriş (Enter) tuşuna basın  $\leftarrow$ ). **REC** sembolü kaybolur.

Kayıtlar, PEL Transfer üzerinden idare edilebilirler. (bkz. § [5\)](#page-30-1).

Kayıt sırasında, cihazın konfigürasyonunda değişiklik yapılamaz. WiFi'yi etkinleştirmek veya kapamak için, iki defa **Seçim** tuşuna, ardından WIFI AP <sup>( $\bullet$ )</sup>, WIFI ST<sup>2</sup> veya WiFi yok seçiminde bulunmak için  $\leftarrow$  tuşuna basın.

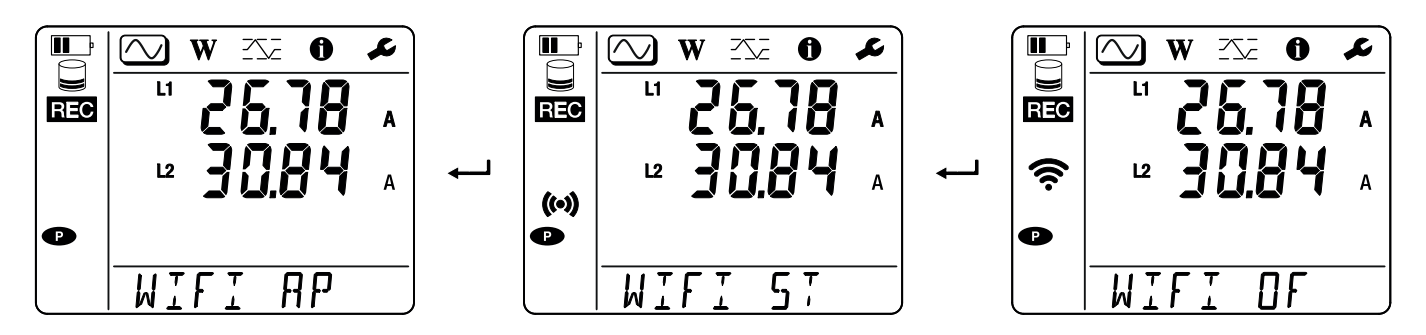

### **4.3. ÖLÇÜLEN DEĞERLERIN GÖRÜNTÜLEME MODLARI**

PEL, ekranın üst tarafında bulunan **(V), W)** ve **(X)** simgeleri ile temsil edilen 3 ölçüm görüntüleme moduna sahiptir. Bir moddan diğerine geçmek için, ◄ veya ► tuşlarını kullanın.

PEL açılır açılmaz ekranlara erişilebilir ancak değerler sıfırdır. Girişlerde gerilim veya akım olduğu anda değerler güncellenir.

### **4.3.1. ÖLÇÜM MODU**

Bu mod anlık değerleri görüntülemek için kullanılır: voltaj (V), akım (I), aktif güç (P), temel reaktif güç (Qf), görünen güç (S), frekans (f), güç faktörü (PF), faz kayması (φ).

Görüntüleme, konfigüre edilen ağa bağlıdır. Bir ekrandan diğerine geçmek için, ▼ tuşunu kullanın.

#### **Tek faz 2 kablo (1P-2W1I)**

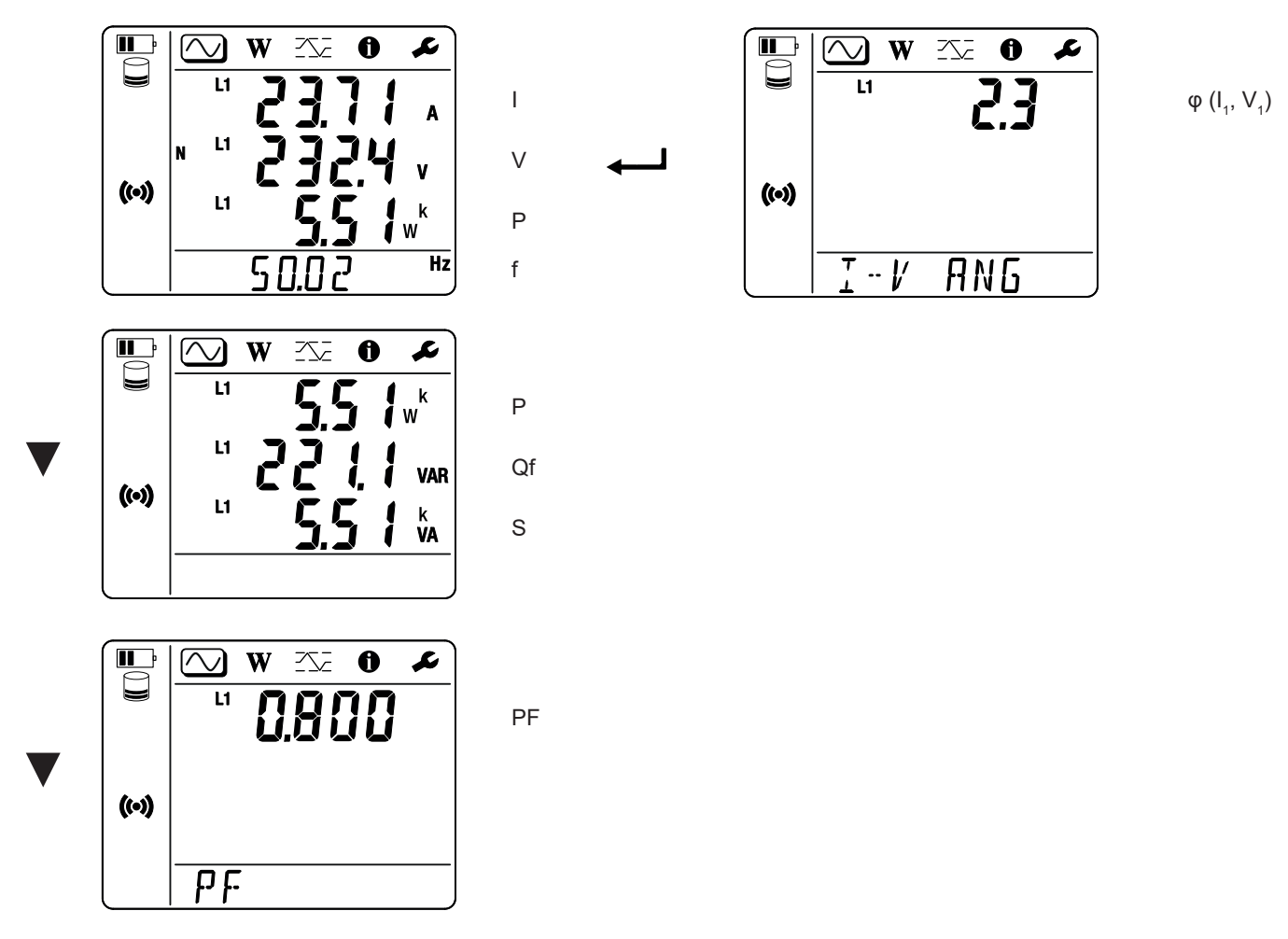

Akım sensörü algılanmazsa, akıma bağlı tüm değerler (akım, açı, güçler, PF) tanımlanmaz ( - - - - görüntülenir).

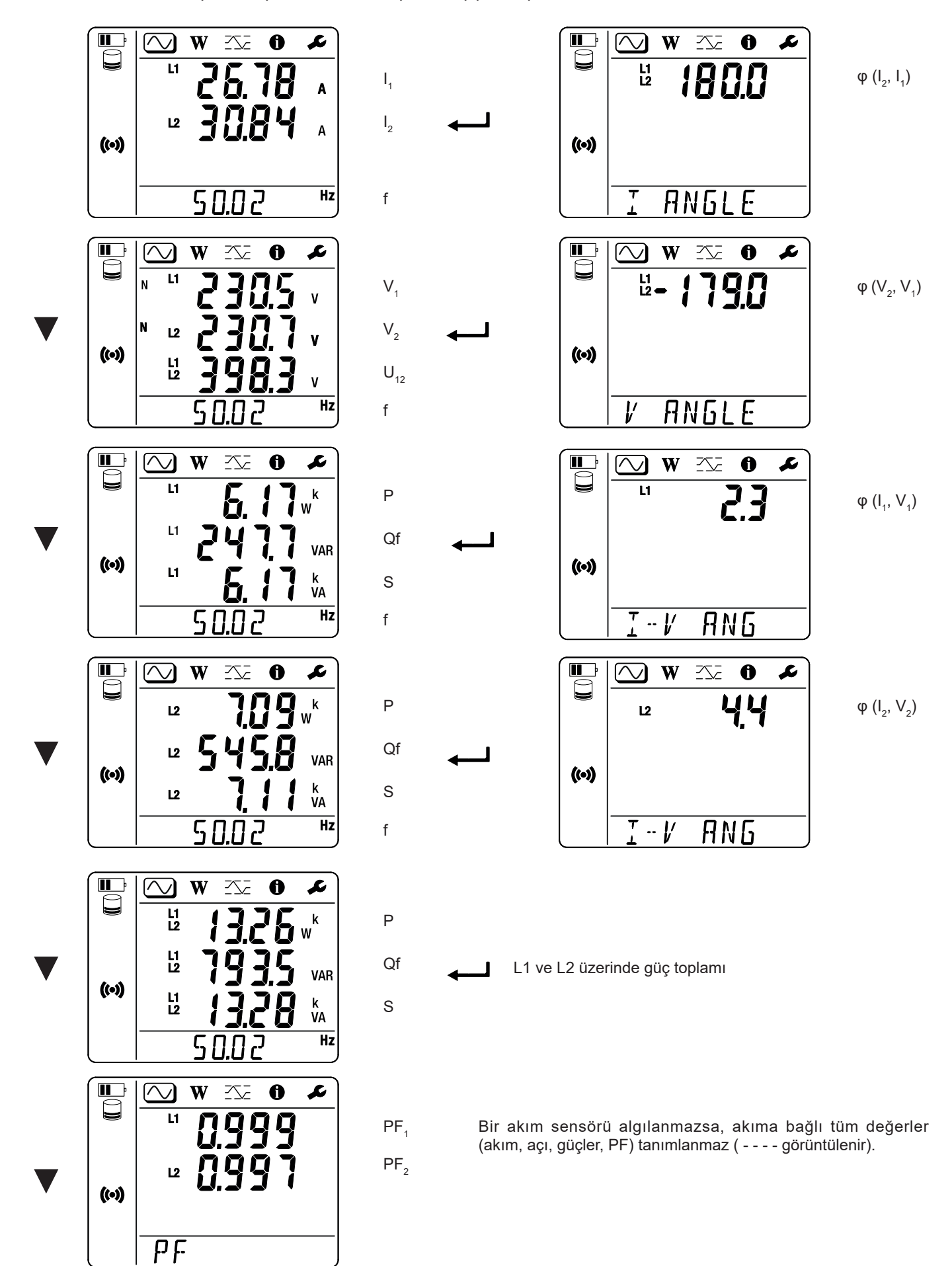

### **4.3.2. ENERJI MODU**

Bu mod enerjiyi gösterir: Aktif enerji (Wh), reaktif enerji (varh), görünen enerji (VAh).

Görüntülenen enerjiler, kaynağın veya yükün toplam enerjileridir. Enerji zamana bağlıdır.

Bir ekrandan diğerine geçmek için, ▼ tuşunu kullanın. Birbiri ardına aşağıdakiler görüntülenir:

- **■** Ep+: Wh cinsinden (kaynak tarafından) sağlanan toplam aktif enerji
- **■** Ep-: Wh cinsinden (yük tarafından) tüketilen toplam aktif enerji
- **■** Eq1: Varh cinsinden endüktif kadranda (kadran 1) (yük tarafından).tüketilen reaktif enerji
- **■** Eq2: Varh cinsinden kapasitif kadranda (kadran 2) (kaynak tarafından) sağlanan reaktif enerji .
- **■** Eq3: Varh cinsinden endüktif kadranda (kadran 3) (kaynak tarafından) sağlanan reaktif enerji .<br>■ Eq4: Varh cinsinden kapasitif kadranda (kadran 4) (vük tarafından) tüketilen reaktif enerii
- Eq4: Varh cinsinden kapasitif kadranda (kadran 4) (yük tarafından).tüketilen reaktif enerji
- **■** Es+-: VAh cinsinden (kaynak tarafından) sağlanan toplam görünen enerji
- **■** Es-: VAh cinsinden (yük tarafından )tüketilen toplam görünen enerji

Cihaz "h" sembolünü göstermez. Bu nedenle "Wh" yerine "W" göreceksiniz.

### **4.3.3. MAKSIMUM MOD**

Bu mod, maksimum değerleri görüntülemek için kullanılır (ölçümlerin ve enerjinin maksimum toplam değerleri).

PEL Transfer'de seçilen opsiyona bağlı olarak bunlar, mevcut kayıt için maksimum toplam değerler veya son kaydın maksimum toplam değerleri veya son sıfırlamadan bu yana maksimum toplam değerler olabilir.

#### **Tek faz 2 kablo (1P-2W1I)**

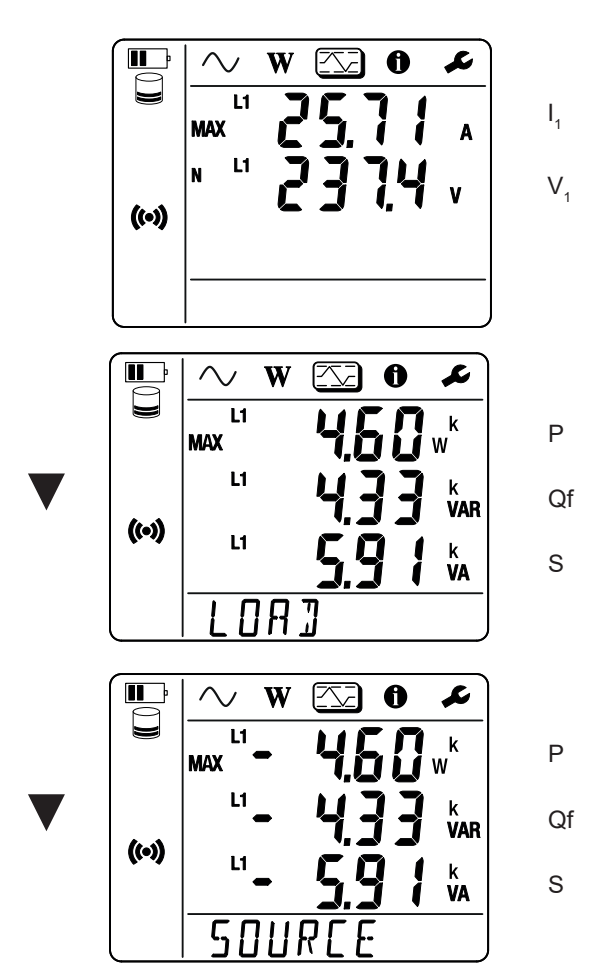

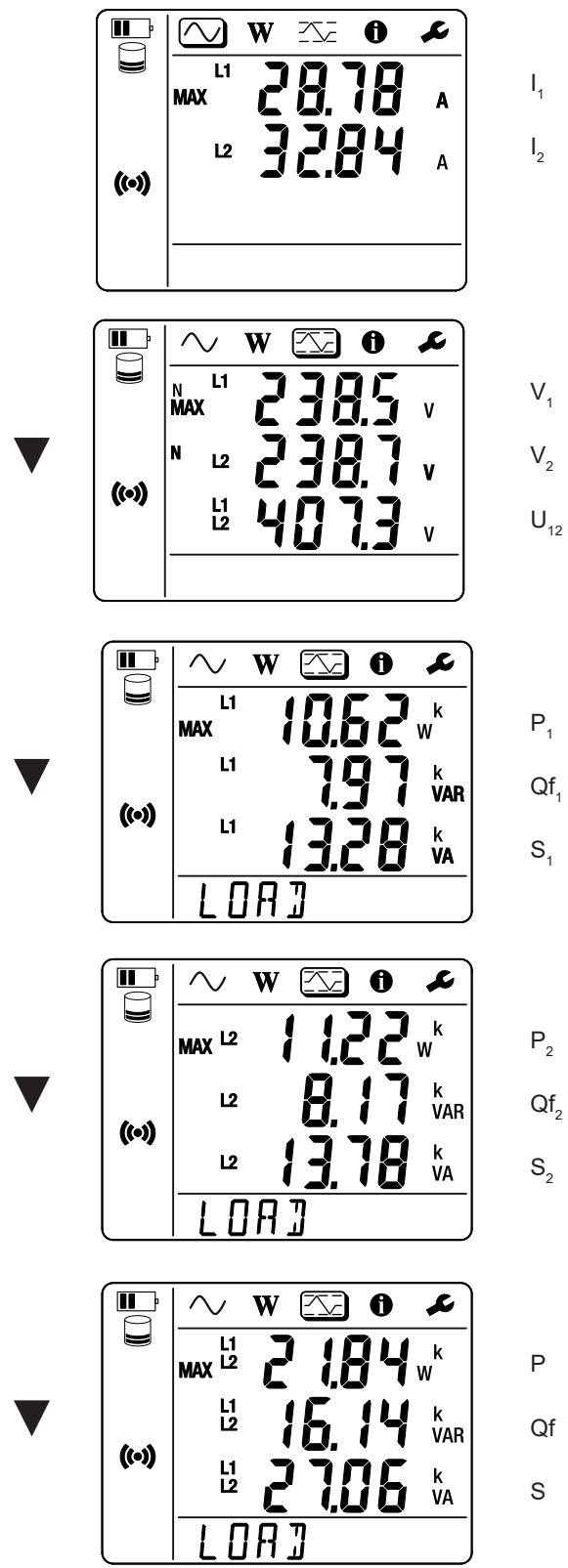

- P Qf
- L1 ve L2 üzerinde şarj üzerinde güç toplamı

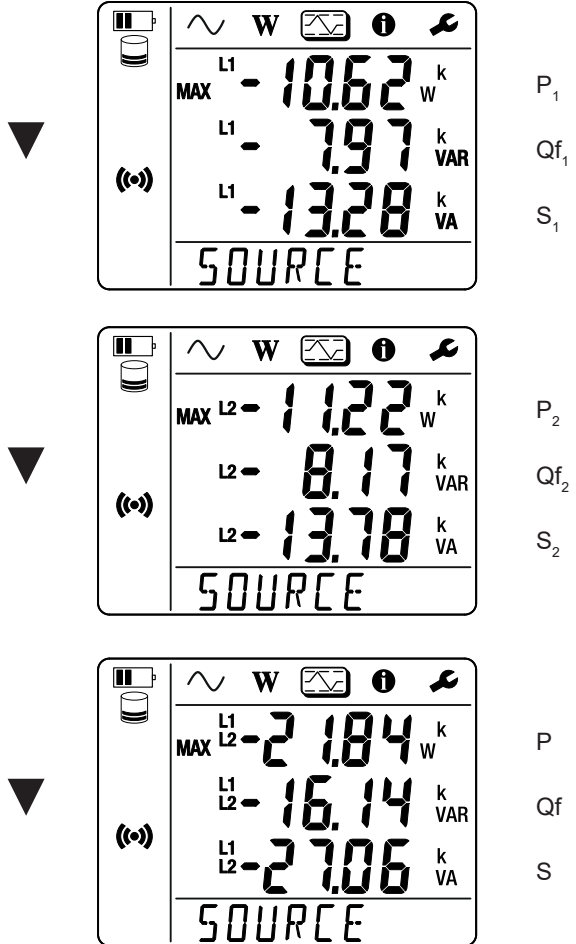

Qf

L1 ve L2 üzerinde kaynak üzerinde güç toplamı

### <span id="page-30-1"></span><span id="page-30-0"></span>**5.1. PEL TRANSFER YAZILIMI**

#### **5.1.1. FONKSIYONLAR**

PEL Transfer yazılımı şunları sağlar:

- **■** Cihazı WiFi üzerinden PC'ye bağlamak
- **■** Cihazı yapılandırmak; cihaza bir isim vermek, otomatik kapanış süresini belirlemek, maksimum değerler yenilemesini seçmek cihazın **Seçim** tuşunu kilitlemek, pilin ölçüm sırasında şarj edilmesini önlemek, cihazın konfigürasyonuna bir parola koymak, tarihi ve saati ayarlamak, SD kartını formatlandırmak vb.

Cihaz kapatıldığında, **Seçim** düğmesi artık kilitli değildir ve ölçüm terminalleri üzerinden güç beslemesi artık engellenmez.

- **■** Cihaz, bilgisayar ve ağ arasındaki iletişimi yapılandırmak.
- **■** Ölçümü yapılandırın: Dağıtım ağını seçmek.
- **■** Akım sensörlerini yapılandırmak: Dönüşüm oranı ve gerekirse dönüş sayısı.
- **■** Kayıtları yapılandırmak: Adlarını, sürelerini, başlangıç ve bitiş tarihlerini, kümeleme dönemini seçin.
- **■** Enerji sayaçlarını sıfırlamak.

Transfer PEL yazılımı ayrıca kayıtları açmanıza, PC'ye indirmenize, bir elektronik tabloya aktarmanıza, ilgili eğrileri görmenize, raporlar oluşturmanıza ve yazdırmanıza olanak tanır.

Ayrıca, yeni bir güncelleme mevcut olduğunda cihazın dahili yazılımını güncellemenizi sağlar.

#### **5.1.2. PEL TRANSFER'IN KURULUMU**

**1.** PEL Transfer'in en son sürümünü web sitemiz üzerinden indirin. [www.chauvin-arnoux.com](http://www.chauvin-arnoux.com)

**Support** sekmesine gidin ve **PEL Transfer** için arama gerçekleştirin. Yazılımı PC'nize indirin. **setup.exe** dosyasını başlatın. Ardından kurulum talimatlarını uygulayın.

PEL Transfer yazılımını yüklemek için PC'nizde yönetici yetkisine sahip olmanız gerekir.

**2.** Aşağıdakine benzer bir uyarı mesajı görüntülenir. **TAMAM** üzerine tıklayın. PEL 51 ve 52'de USB bağlantısı yoktur, bu nedenle PEL serisindeki diğer cihazlar için kullanılan bu mesajı dikkate almayın.

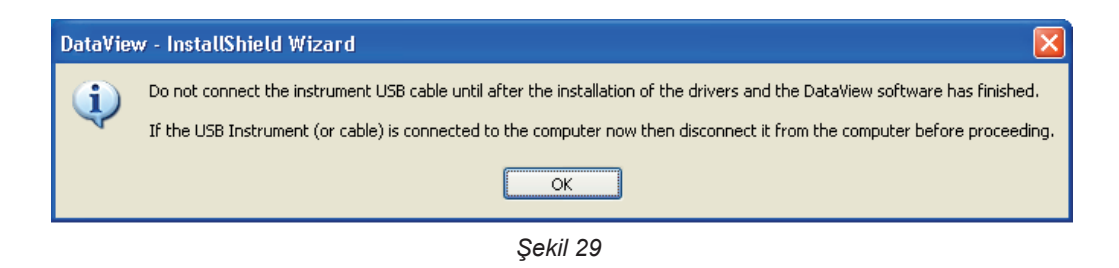

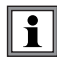

i

Sürücülerin yüklenmesi biraz zaman alabilir. Hatta Windows, programın hala çalışıyor olmasına rağmen yanıt vermediği bilgisini verebilir. Tamamlanana kadar bekleyin.

- **3.** Sürücülerin yüklenmesi tamamlandığında, **kurulum başarıyla gerçekleştirildi** iletişim penceresi açılır. **TAMAM** üzerine tıklayın.
- **4.** Ardından**Install Shield Wizard tamamlandı** penceresi açılır. **Sonlandır** üzerine tıklayın.
- **5.** Gerekirse, bilgisayarı yeniden başlatın.

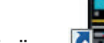

<span id="page-31-0"></span>Masaüstünüze **kilel** veya DataView dizinine bir kısayol eklendi.

Artık PEL Transfer'i açabilir ve PEL'inizi bilgisayara bağlayabilirsiniz.

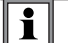

PEL Transfer'i kullanma hakkında bilgi için yazılım yardımına bakın.

### **5.2. PEL UYGULAMASI**

Android uygulaması, PEL Transfer yazılımının bazı işlevlerine sahiptir. Cihazınıza uzaktan bağlanmanızı sağlar.

PEL Chauvin Arnoux yazarak uygulamayı aratın. Uygulamayı akıllı telefonunuza veya tabletinize yükleyin.

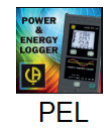

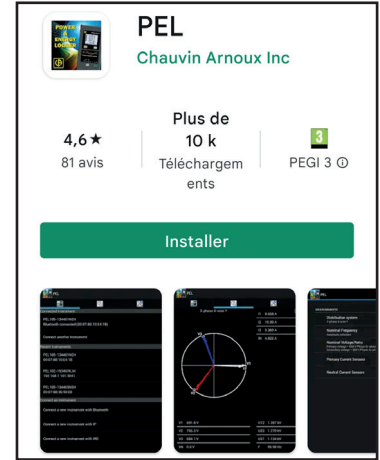

Uygulamada 3 sekme bulunur.

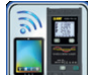

 DataViewSync™ (IRD sunucusu) üzerinden cihaza bağlanılmasını sağlar. PEL'in seri numarasını girin (bkz. §[3.4](#page-21-1)) ve şifreyi yazın (bu bilgi PEL Transfer içinde mevcuttur), ardından oturum açın.

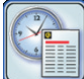

 Ölçümlerin Fresnel diyagramı şeklinde görüntülenmesini sağlar. Gerilim, akım, güç, enerji vb. değerleri görmek için ekranı sola kaydırın.

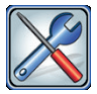

Şunları yapmanızı sağlar:

- **■** Kayıtları yapılandırmak: İsimlerini, sürelerini, başlangıç ve bitiş tarihlerini, toplama periyodunu ve "1s" değerlerinin kaydedilip kaydedilmeyeceğini seçmek.
- **■** Ölçümü yapılandırmak: Dağıtım ağını, primer akımı ve toplama periyodunu seçmek.
- **■** Cihaz, akıllı telefon veya tablet arasındaki iletişimi yapılandırmak.
- **■** Cihazı yapılandırmak: Tarih ve saati ayarlamak, SD kartı biçimlendirmek ve **Seçim** tuşunu kilitlemek veya kilidini açmak.

### <span id="page-32-0"></span>**6.1. REFERANS KOŞULLAR**

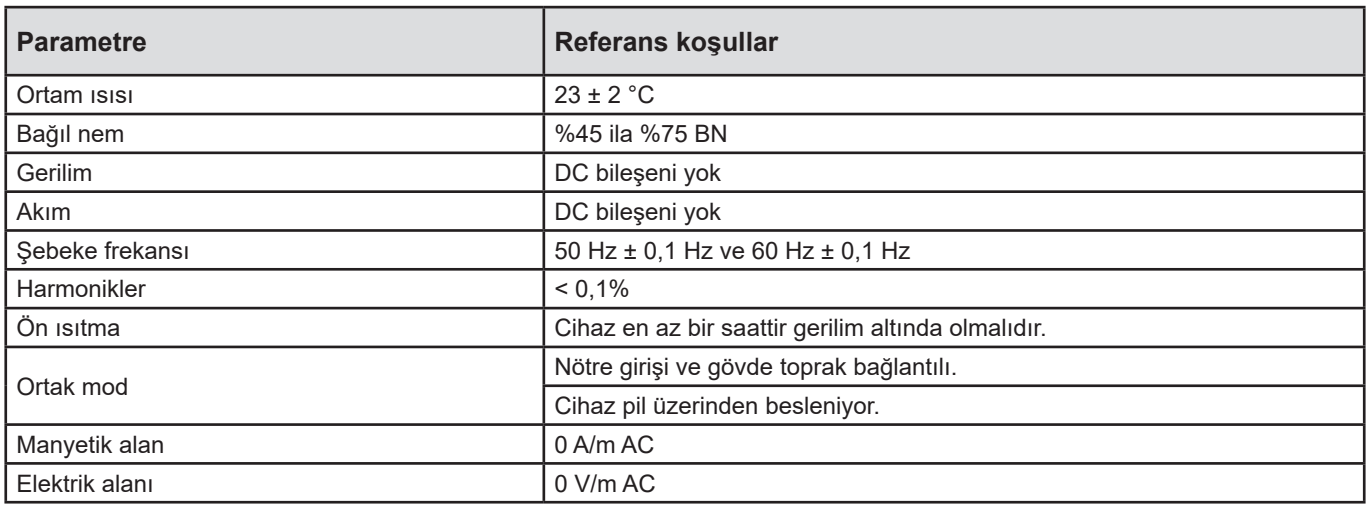

*Tablo 6*

### **6.2. ELEKTRIKSEL ÖZELLIKLER**

Belirsizlikler, okunan değerinin %'si (R) ve bir sapma olarak ifade edilir:  $\pm$  (a % R + b)

#### **6.2.1. VOLTAJ GIRIŞLERI**

**Çalışma aralığı** 45 ila 65 Hz arası faz-nötr gerilimler için 600 Vrms ve faz-faz gerilimler için 1200 Vrms 'ye kadar.

 $\mathbf i$ 2 V'un altındaki faz-nötr gerilimler ve 3,4 V'un altındaki faz-faz gerilimler sıfırlanır.

#### Cihaz pil üzerinden çalıştığında, **giriş empedansı** 903 kΩ değerindedir.

Cihaz terminallerdeki voltajdan beslendiğinde L1 üzerindeki empedans dinamiktir ve akım kaynağı 90 V'ta 100 mA'ya ve 660 V'ta 500 mA'ya kadar sağlamalıdır.

**Kalıcı aşırı yüklenme** 660 V.

690 V üzerinde,ekranda **OL** simgesi görüntülenir.

#### **6.2.2. AKIM GIRIŞLERI**

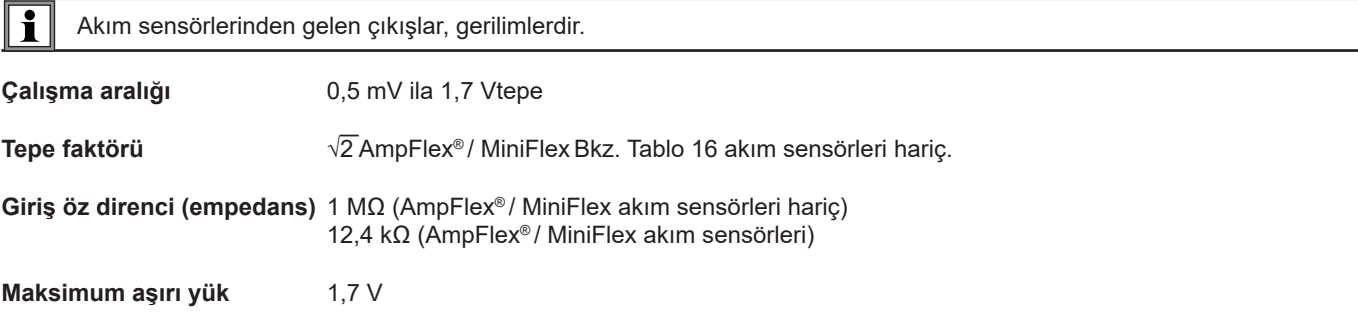

#### **6.2.3. DOĞAL BELIRSIZLIK (AKIM SENSÖRLERI HARIÇ)**

Var:

- **■** R : Görüntülenen değer
- I<sub>lom</sub>: 1 V çıkış için akım sensörünün nominal akımı, bkz. [Tablo 15](#page-37-1) ve [Tablo 16](#page-37-0) .
- P<sub>nom</sub> ve S<sub>nom</sub> : V = 230 V, I = Inom ve PF = 1 için aktif ve görünür güç.
- **■** Qf<sub>nom</sub>:V = 230 V, I = Inom ve sin φ = 0,5 için reaktif güç.

#### **6.2.3.1. PEL'in özellikleri**

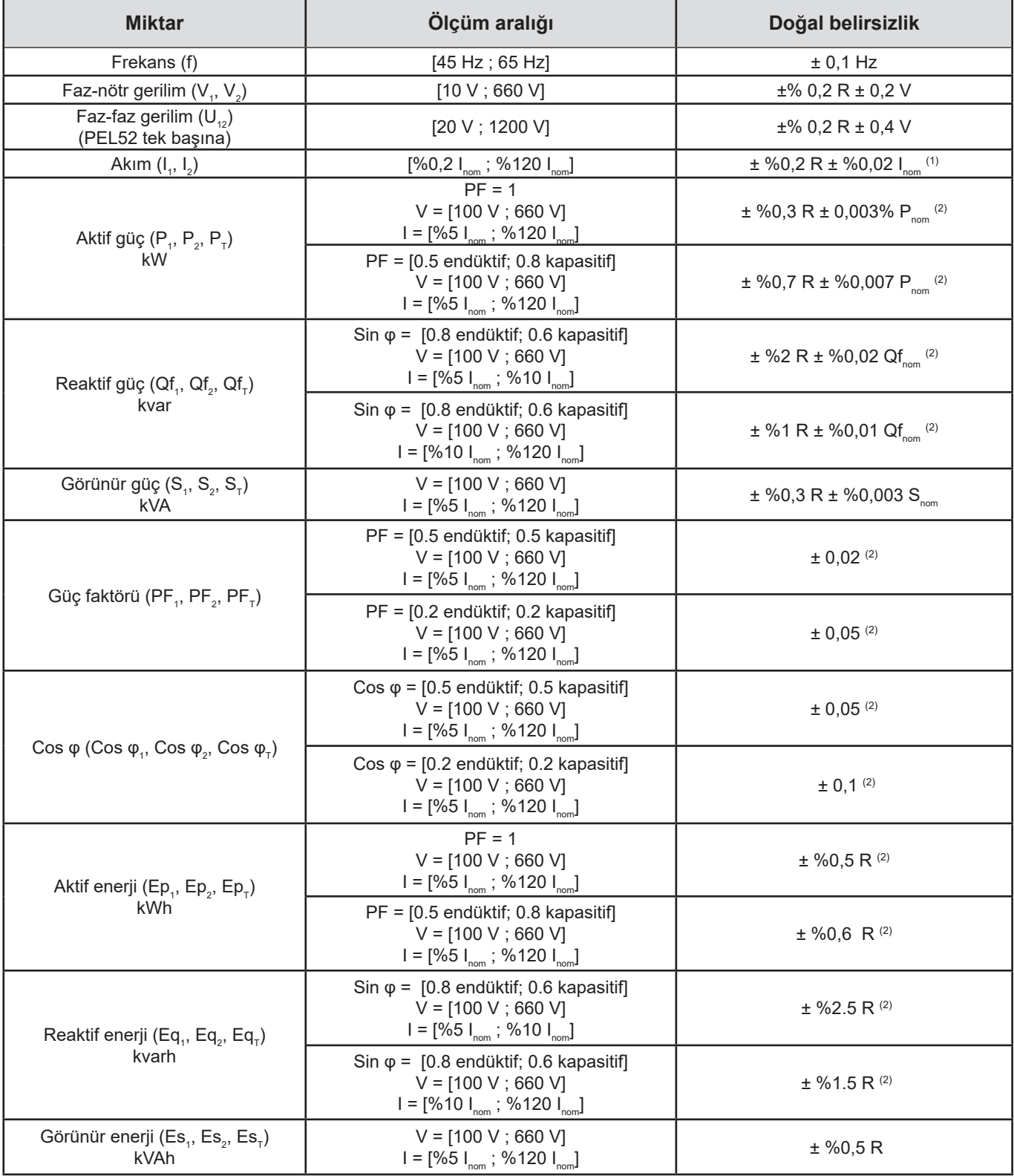

- 1: Belirsizlik, 1 V çıkış gerilimi (Inom) için belirtilmiştir. Toplam belirsizliği elde etmek için akım sensörünün belirsizliği eklenmelidir (bkz. [Tablo 15\)](#page-37-1). AmpFlex® ve MiniFlex sensörleri durumunda, toplam belirsizlik [Tablo 16](#page-37-0)'da belirtilmiştir.
- 2: Belirsizlikler, 1. bölgede endüktif ve 4. bölgede kapasitif olacak şekilde yük için tanımlanmıştır. İlgili bölgeler için aynı belirsizlikler kaynak için de geçerlidir.

Dahili saat: ± 20 ppm

#### **6.2.4. AKIM SENSÖRLERI**

#### **6.2.4.1. Kullanıma ilişkin tedbirler**

 $\mathbf i$ Sunulan güvenlik veri sayfasına veya indirilebilir çalıştırma talimatlarına bakın.

Bir kablodan geçen akımı devreyi açmadan ölçmek için akım pensleri ve esnek akım sensörleri kullanılır. Ayrıca kullanıcıyı devrede bulunan tehlikeli voltajlardan izole ederler.

Kullanılacak akım sensörünün seçimi, ölçülecek akıma ve kabloların çapına bağlıdır.

Akım sensörlerini takarken, sensör üzerindeki oku yüke doğru çevirin.

Bir akım sensörü takılı olmadığında, cihazda - - - - görüntülenir.

#### **6.2.4.2. Özellikler**

Ölçüm aralıkları, akım sensörlerininkilerdir. Bazen ELP ile ölçülebilen aralıklardan farklı olabilirler.

#### **a) MiniFlex MA194**

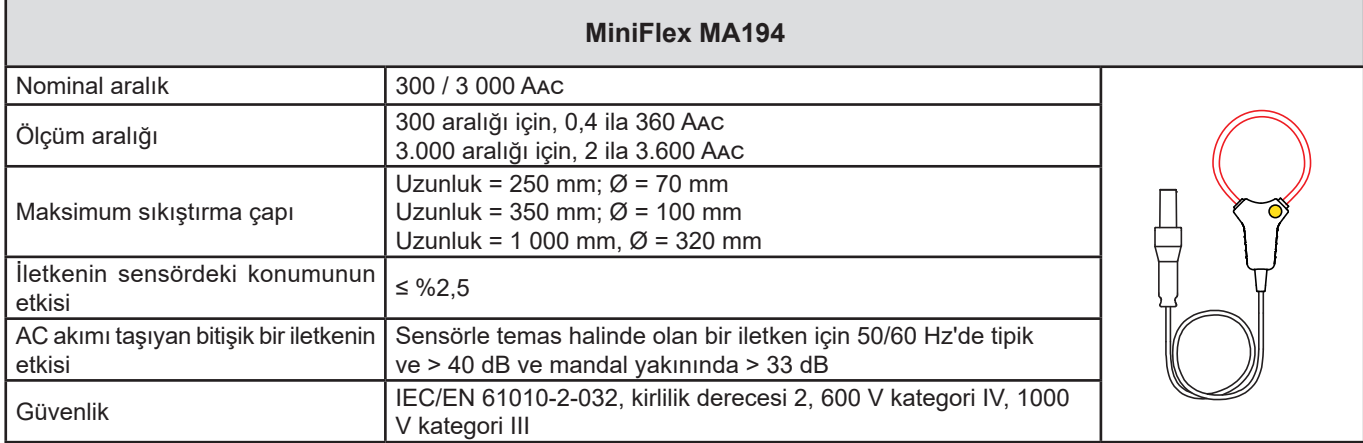

*Tablo 8*

**Hatırlatma:** 300 A aralığı için < 0,4 A ve 3000 A aralığı için < 2 A akımları sıfırlanır.

#### **b) AmpFlex® A193**

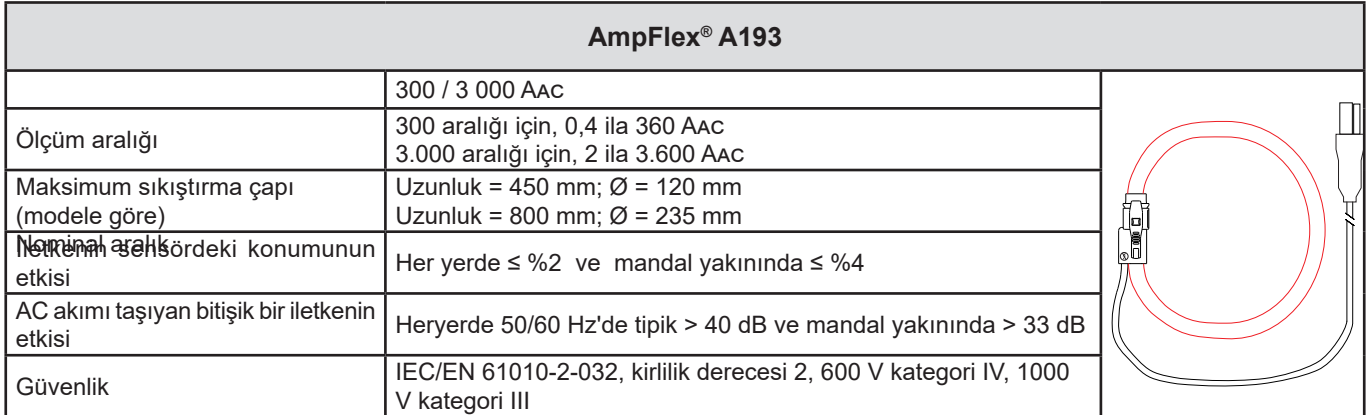

*Tablo 9*

**Hatırlatma:** 300 A aralığı için < 0,4 A ve 3000 A aralığı için < 2 A akımları sıfırlanır. **c) C193 pensi**

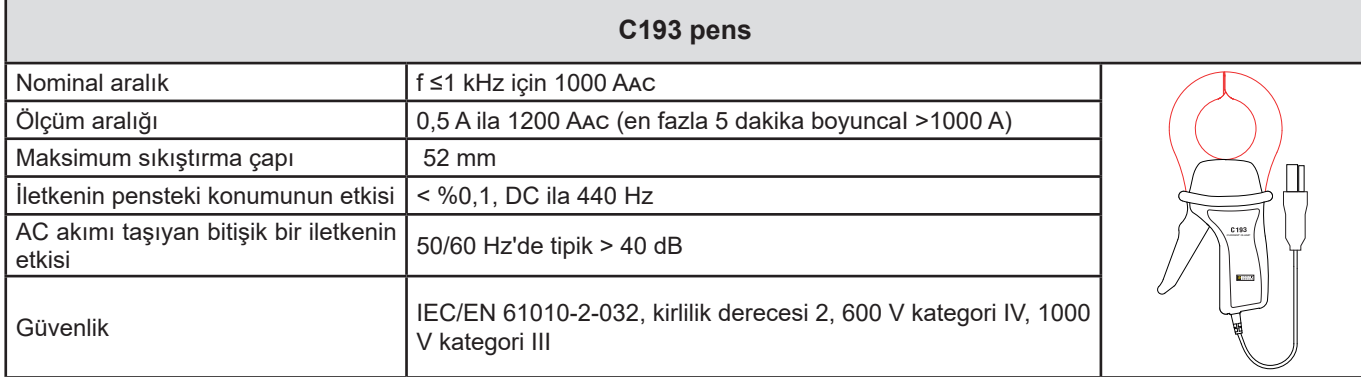

*Tablo 10*

**Hatırlatma:** < 0,5 A akımlar sıfırlanır.

#### **d) MN93 pens**

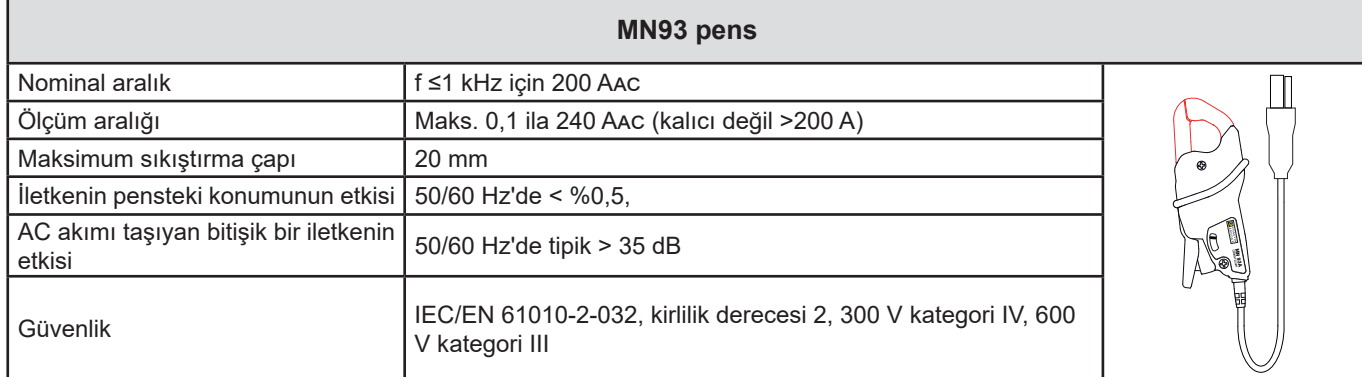

*Tablo 11*

**Hatırlatma:** < 0,1 A akımlar sıfırlanır.

#### **e) MN93A pens**

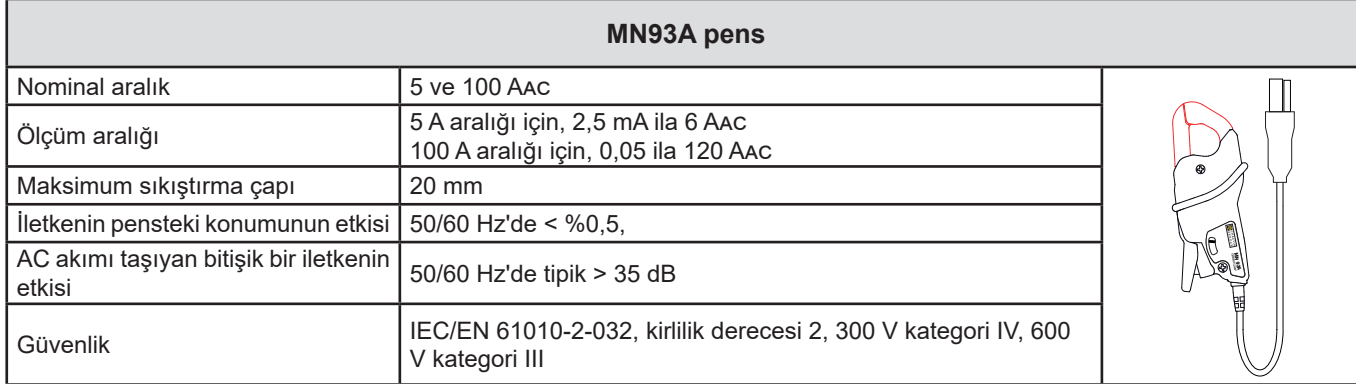

*Tablo 12*

5 A serisi MN93A pensler, akım trafolarının sekonder akımlarının ölçümü için uygundur.

**Hatırlatma:** 5 A aralığı için < 2,5 mA ve 100 A aralığı için < 50 mA akımları sıfırlanır.

#### **f) MINI 94 pens**

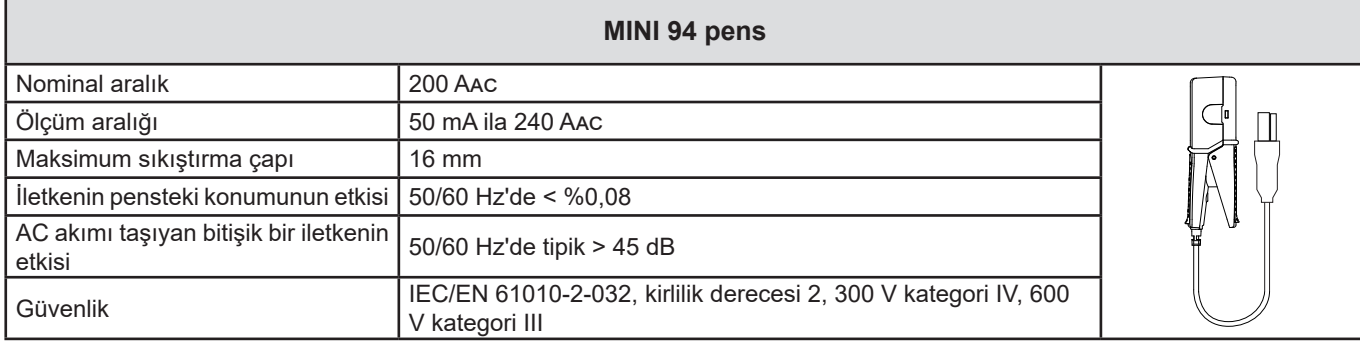

*Tablo 13*

**Hatırlatma:** < 50 mA akımlar sıfırlanır.

#### **g) Akım sensörlerinin eşikleri**

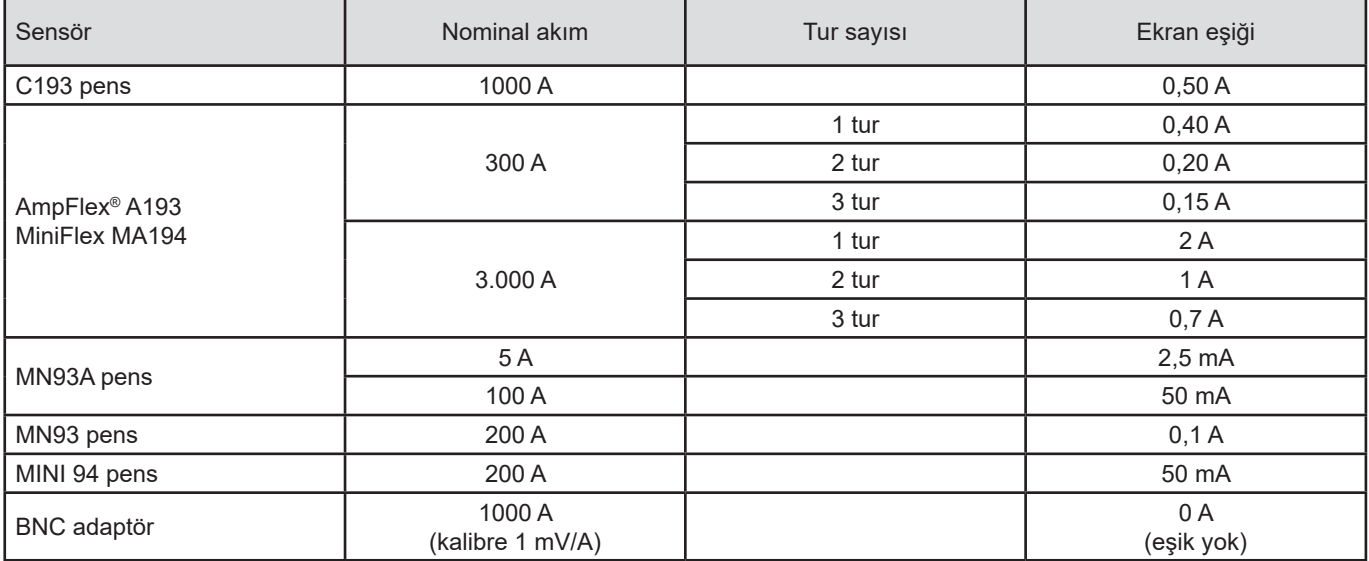

*Tablo 14*

 $\overline{\mathbf{i}}$ 

Akım ve faz ölçümlerinin doğal belirsizlikleri, ilgili miktar için cihazın doğal belirsizliklerine eklenmelidir: Güç, enerjiler, güç faktörleri, vb.

Akım sensörlerinin referans koşulları için aşağıdaki özellikler verilmiştir.

#### **Inom'da 1 V çıkışa sahip akım sensörlerinin özellikleri**

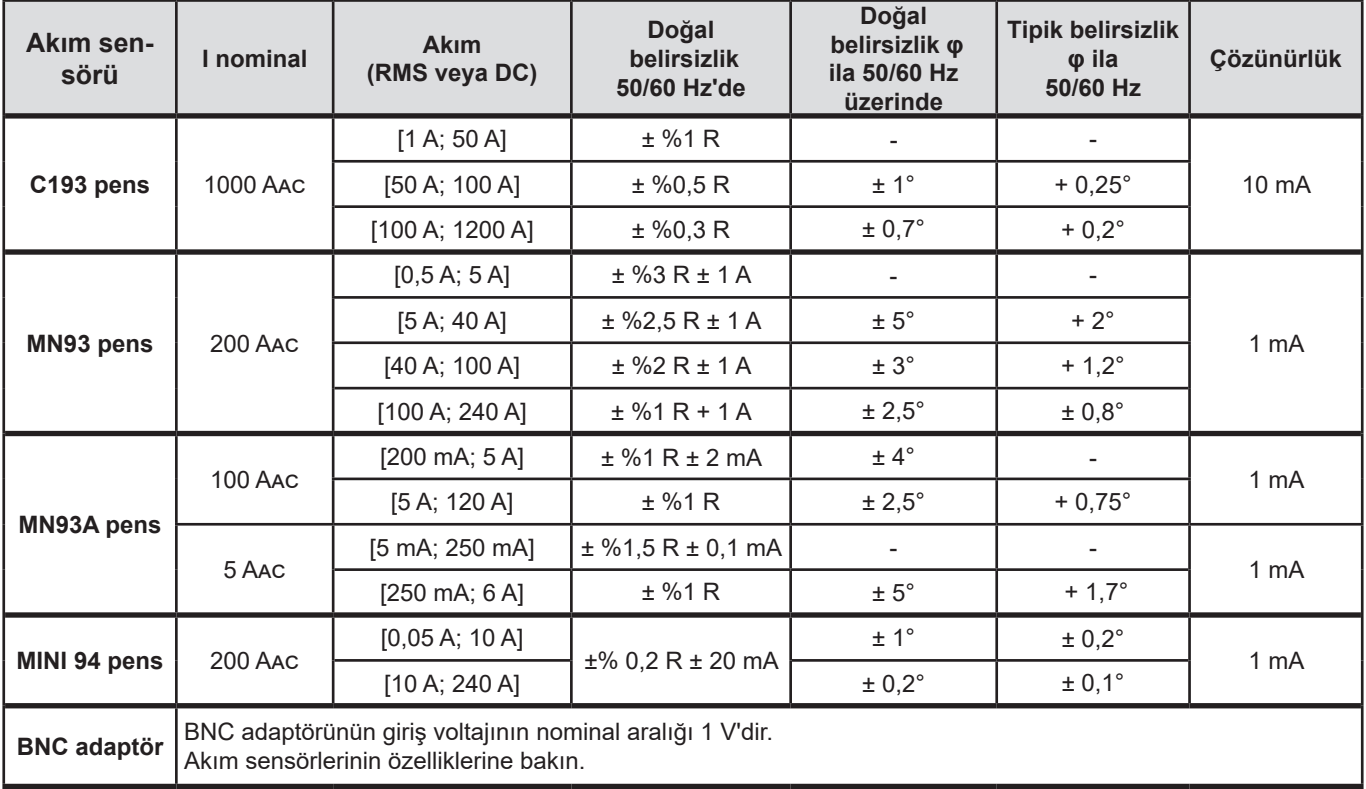

<span id="page-37-1"></span>*Tablo 15*

#### **AmpFlex® ve MiniFlex özellikleri**

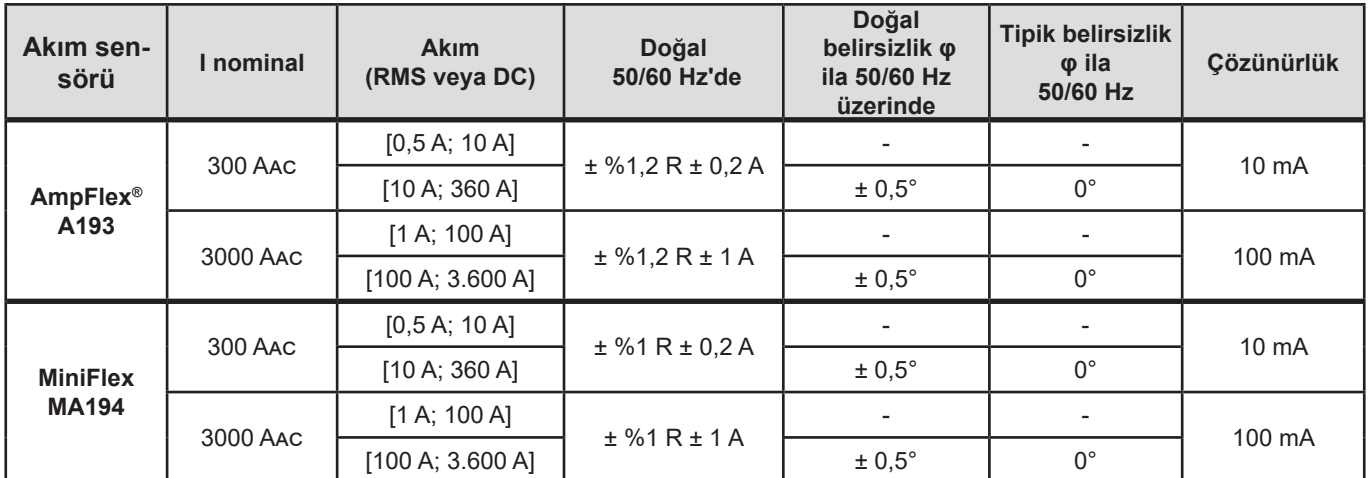

<span id="page-37-0"></span>*Tablo 16*

Tepe faktörü:

**■** 300 A kalibre üzerinde 2,8 ila 360 A

**■** 3.000 A kalibre üzerinde 1,7 ila 3.600 A

#### <span id="page-38-0"></span>**AmpFlex® ve MiniFlex sınırları**

Tüm Rogowski sensörleri için olduğu gibi, AmpFlex® ve MiniFlex çıkış gerilimleri, frekanslar orantılıdır. Yüksek frekansta yüksek akım, cihazların akım girişinin saturasyonuna neden oabilir.

Saturasyonu önlemek için aşağıdaki koşula uyulmalıdır:

$$
\sum_{n=1}^{n=\infty} [n. \, I_n] < I_{\text{nom}}
$$

l<sub>nom</sub> ile, akım sensörü aralığı

n harmoniğin sırası

 $\bm{\mathsf{I}}_\text{\tiny n}$ n sıralı harmonik için akımın değeri

Örneğin bir dimmerin giriş akımı aralığı, cihazın seçilen akım aralığından 5 kat daha az olmalıdır.

Bu gereklilik için, cihazın bant genişliğinin başka hatalara yol açabilecek sınırlandırmaları dikkate alınmamaktadır.

### **6.3. KULLANIM ALANINDA DEĞIŞIKLIK**

#### **6.3.1. GENEL**

Dahili saatin sapması: ± 5 ppm/yıl, 25 ± 3°C sıcaklıkta

#### **6.3.2. SICAKLIK**

V $_{\textrm{\tiny{1}}}$ , V $_{\textrm{\tiny{2}}}$ : 50 ppm/°C tipik I<sub>,</sub>, I<sub>2</sub> : 150 ppm/°C tipik, %5 I<sub>nom</sub> < I < %120 I<sub>nom</sub> için Dahili saat: 10 ppm/°C

#### **6.3.3. NEM**

Etki alanı: %30 ila 75 BN 50°C / %85 BN 23°C sıcaklıkta, yoğuşma olmadan Etkisi, cihazın akım sensörleriyle birlikte kullanımı için belirtilmiştir.  $V_1, V_2: \pm \%2$  $I_1$ ,  $I_2$  (%1  $I_{\text{nom}}$  ≤ I ≤ %10  $I_{\text{nom}}$ ) : %5  $(%10^{10}$ <sub>nom</sub> < I ≤ %120 I<sub>nom</sub>) : %4

#### **6.3.4. SÜREKLI BILEŞEN**

Etki alanı: ± 100 VDC Etkilenen büyüklük: V $_1$ , V $_2$ : Geri çevirme: > 160 dB

#### **6.3.5. FREKANS**

Etki alanı: 45 Hz ila 65 Hz, - 60° ≤ φ ≤ +60° Etkilenen büyüklük: V $_1$ , V $_2$ , I $_1$ , I $_2$ , P $_1$ , P $_2$ Etki. %0,1 /Hz

#### **6.3.6. GEÇIŞ BANDI**

Etki alanı: 100 Hz ila 5 kHz (harmonikler) 50/60 Hz'de temel gerekliliğin varlığı (THD = %50) V<sub>1</sub>, V<sub>2</sub>: %0,5 @ 2,1 kHz / -3 dB @ 5 kHz I<sub>1</sub>, I<sub>2</sub> (doğrudan giriş, hors AmpFlex® ve MiniFlex hariç): %0,5 @ 1,75 kHz / -3 dB @ 5 kHz  $P_1, P_2: \%0, 5 \text{ @ } 1, 25 \text{ kHz } / 3 \text{ dB } @ 3, 5 \text{ kHz }$ 

#### <span id="page-39-0"></span>**6.3.7. BOZULAN SINYALLER**

Sonraki sinyal geçiş bandı, 6 kHz, %5  $I_{\text{nom}}$  < I ≤ %50  $I_{\text{nom}}$ .

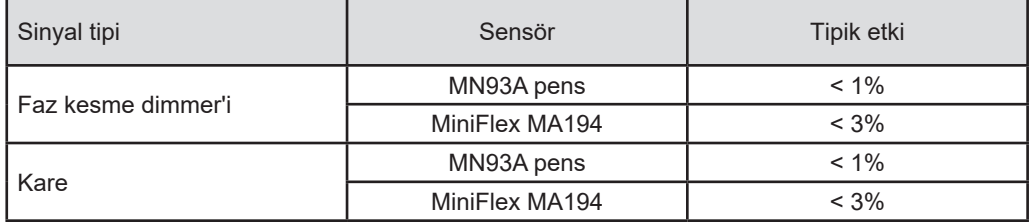

Köprü doğrultucular, PEL51 / 52 tarafından desteklenmeyen bir dalga biçimine sahiptir.

#### **6.4. BESLEME**

#### **Şebeke beslemesi (terminal V1 ve N arasında)**

- **■** Çalışma aralığı: 90 V 600 V
	- 100 V veya daha fazla DC voltajı, ana güç kaynağının çalışmasını engelleyecektir.
- **■** Güç: Giriş voltajına bağlı olarak 3 ila 5 W.
- **■** Akım: 100 Vac, 90 mAtepe ve 17 mArms. Yığılma akımı: 1,9 Atepe 600 Vac, 500 mAtepe ve 0,026 mArms. Yığılma akımı: 5,3 Atepe

#### **Pil**

i

- 2 adet şarj edilebilir AAA 750 mAhtipi NiMH eleman
- **■** Pil kütlesi: yaklaşık 25g.
- **■** Şarj süresi: Yaklaşık 5 saat
- **■** Şarj sıcaklığı: 0 ila 45 °C
- **■** Aktif WiFi ile otonomi Minimum 1 saat ve tipik 3 saat

Güç kapatıldığında, gerçek zamanlı saat 20 günden fazla süre korunur.

### <span id="page-39-1"></span>**6.5. ÇEVRE ÖZELLIKLERI**

**■ Sıcaklık ve bağıl nem**

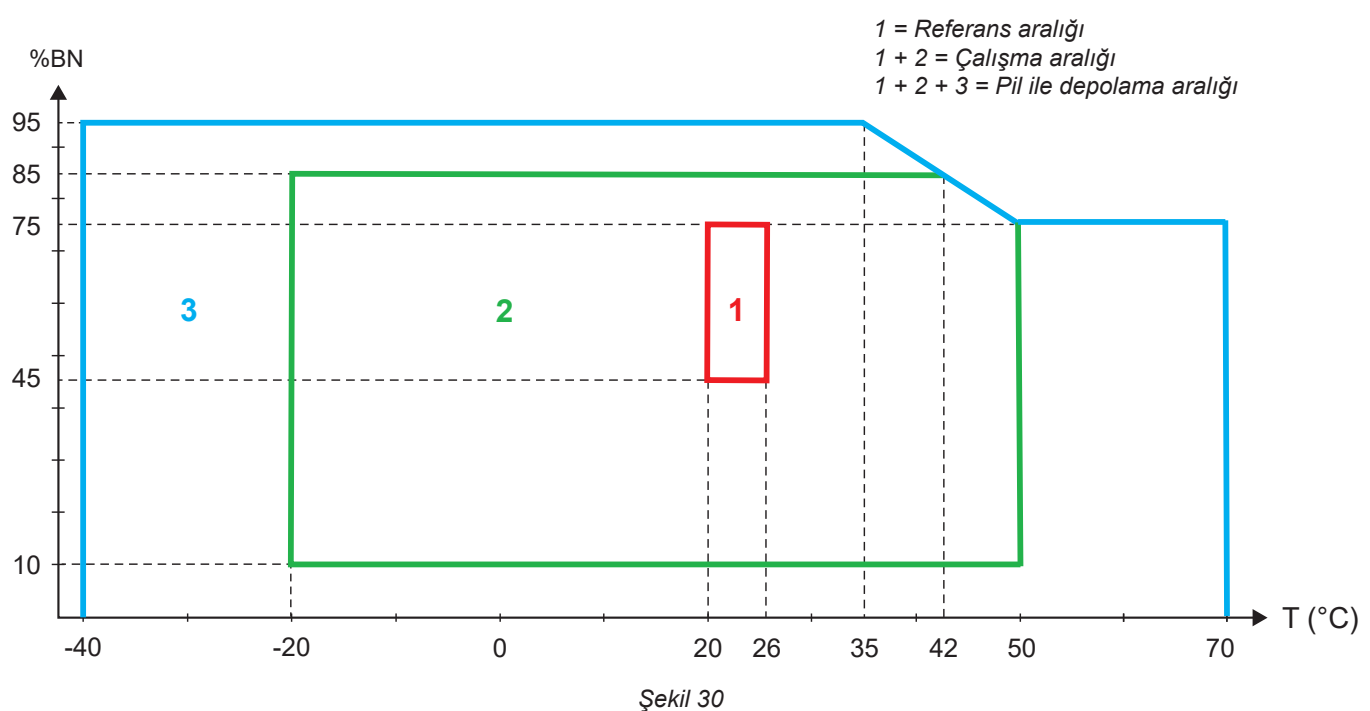

- <span id="page-40-0"></span>**■** Kapalı ortamda kullanım.
- **■ Rakım**
	- **■** İşleyişi: 0 ila 2.000 m:
	- **■** Depolama: 0 ila 10.000 m

### **6.6. WIFI**

2,4 GHz bant IEEE 802.11 b/g/n Güç Tx (b): +15,1 dBm Hassasiyet Rx: -96,3 dBm Emniyet: Açık / WPA2

### **6.7. MEKANIK ÖZELLIKLER**

- **■ Ebatlar:** 180 × 88 × 37 mm
- **■ Kitle:** yaklaşık 400 g
- **■ Koruma derecesi:** IEC 60529 normuna göre muhafaza tarafından sağlanır IP 54 cihazın fişi prize takılı değilse
	- IP 20 cihazın fişi prize takılıysa

### **6.8. ELEKTRIK GÜVENLIĞI**

Cihazlar, 600 V, III ölçüm kategorisi, kirlenme derecesi 2 için IEC/EN 61010-2-030 uyumludur.

Cihazlar EMF için BS EN 62749'a uygundur.

**V1** ve **N** arası pil şarjı: 600 V kategori, III aşırı gerilim kategorisi, kirlilik derecesi 2. Krokodil pensler ve ölçüm kabloları, IEC/EN 61010-031 normu ile uyumludur.

### **6.9. ELEKTROMANYETIK UYGUNLUK**

IEC/EN 61326-1 ile uyumlu endüstriyel ortamda emisyon ve bağışıklık.

AmpFlex® ve MiniFlex ile ölçüm üzerindeki tipik etki, maksimum 5 A ile tam ölçeğin %0,5'idir.

### **6.10. RADYO EMISYONU**

Cihazlar RED 2014/53/EU ve FCC yönetmeliklerine uygundur. WiFi için FCC sertifika numarası: FCC QOQWF121

### **6.11. BELLEK KARTI**

Cihaz, FAT32 formatında 8 Gb kapasitesine sahip bir micro-SD kart içerir. Bu kart 100 yıl kayıt yapılmasına izin verir, ancak kayıt oturumlarının sayısı sınırlıdır.

Ekrandaki bellek sembolü, belleğin doluluğunu gösterir:

- **■** : Oturum sayısı ≤ 50,
- **■** : Oturum savisi > 50,
- **■** Oturum sayısı > 100,
- **■** Oturum sayısı > 150,
- **■** Oturum sayısı = 200,

Kayıt oturumları, PEL Transfer uygulama yazılımı aracılığıyla tek tek indirilebilir ve/veya silinebilir.

SD karttan bir PC'ye büyük miktarda veri aktarmak uzun zaman alabilir. Ayrıca, bazı bilgisayarlar bu tür miktarda bilgiyi işlemede zorluk çekebilir ve elektronik tablolar yalnızca sınırlı miktarda veri kabul eder.

Verileri daha hızlı aktarmak için SD / USB kart adaptörünü kullanın.

Bir kaydın maksimum boyutu 4 GB'dir ve süresi sınırsızdır (> 100 yıl).

<span id="page-41-0"></span> $\mathbf i$ 

Cihazda, gerekli eğitime ve yetkiye sahip olmayan personel tarafından değiştirilebilecek parça bulunmamaktadır. İzinsiz herhangi bir müdahale veya parça değişimi, güvenlik açısından ciddi risk arz edebilir.

### **7.1. TEMIZLIK**

Cihazın elektrik bağlantılarını kesin.

Hafifçe sabunlu suya batırılmış, yumuşak bir bez kullanın. Nemli bir bezle silin, hemen ardından kuru bir bezle veya hava ile kurutun. Alkol, solvent (çözücü) veya hidrokarbon kullanmayın.

Terminaller veya klavye ıslak olduğunda cihazı kullanmayın. Önce kurutun.

Akım sensörleri için:

- **■** Mevcut sensör mandal mekanizmasının çalışmasına hiçbir yabancı nesnenin engel olmadığından emin olun.
- **■** Pensin boşluklarını temiz tutun. Penslerin üzerine doğrudan su püskürtmeyin.

### **7.2. PIL**

Cihaz entegre bir NiMH pil ile donatılmıştır. Bu teknolojinin birkaç avantajı mevcuttur:

- **■** Uzun ömürlülük, hacim ve düşük ağırlık,
- **■** Önemli ölçüde azaltılmış hafıza etkisi: Tamamen boşalmamış olsa bile pilinizi yeniden şarj edebilirsiniz;
- **■** Çevreye saygı: Yürürlükteki düzenlemelere göre kurşun veya kadmiyum gibi çevreyi kirletici maddeler içermez.

Pil, uzun süreli saklamadan sonra tamamen boşalabilir. Bu durumda, tamamen şarj edilmelidir. Cihaz, şarj sırasında bir süre çalışmayabilir. Tamamen boşalmış bir pilin şarj edilmesi birkaç saat sürebilir.

Bu durumda pilin kapasitesinin %95'ini geri kazanması için en az 5 şarj/deşarj döngüsü gerekecektir. Cihazla birlikte teslim  $\mathbf i$ edilen pil fişine bkz.

Pilinizden en iyi şekilde yararlanmak ve kullanım ömrünü uzatmak için:

- **■** Cihazı yalnızca 0 ile 45°C arasındaki sıcaklıklarda şarj edin.
- **■** Kullanım koşullarına uyun.
- **■** Saklama koşullarına dikkat edin.

### **7.3. YÜKLENEN YAZILIMIN GÜNCELLENMESI**

Performans ve teknik gelişmeler açısından mümkün olan en iyi hizmeti sağlamaya büyük önem veren Chauvin Arnoux, size bu cihaza entegre yazılımı (firmware) güncelleme imkanı sunmaktadır.

Yerleşik yazılımın güncellenmesi, yapılandırmanın sıfırlanmasına ve kayıtlı verilerin ve tarih bilgisinin kaybolmasına neden olabilir. Önlem olarak, güncelleme işlemini gerçekleştirmeden önce, bellekteki verileri bir PC'ye yedekleyin.

#### İnternet sitemize bkz.: [www.chauvin-arnoux.com](http://www.chauvin-arnoux.com)

i

Ardından **Support** (Destek), ardından **Yazılımlarımızı indirin** sekmesine gidin ve **PEL51** veya **PEL52** için bir arama gerçekleştirin.

- **■** Yeni donanım yazılımını ve FlashUp kurulum yardımcı programını içeren zip dosyasını indirin.
- **■** Cihazı wifi üzerinden PC'ye bağlayın.
- **■** Zip dosyasını açın.
- **■ FlashUp.exe** dosyasını çalıştırın.

<span id="page-42-0"></span>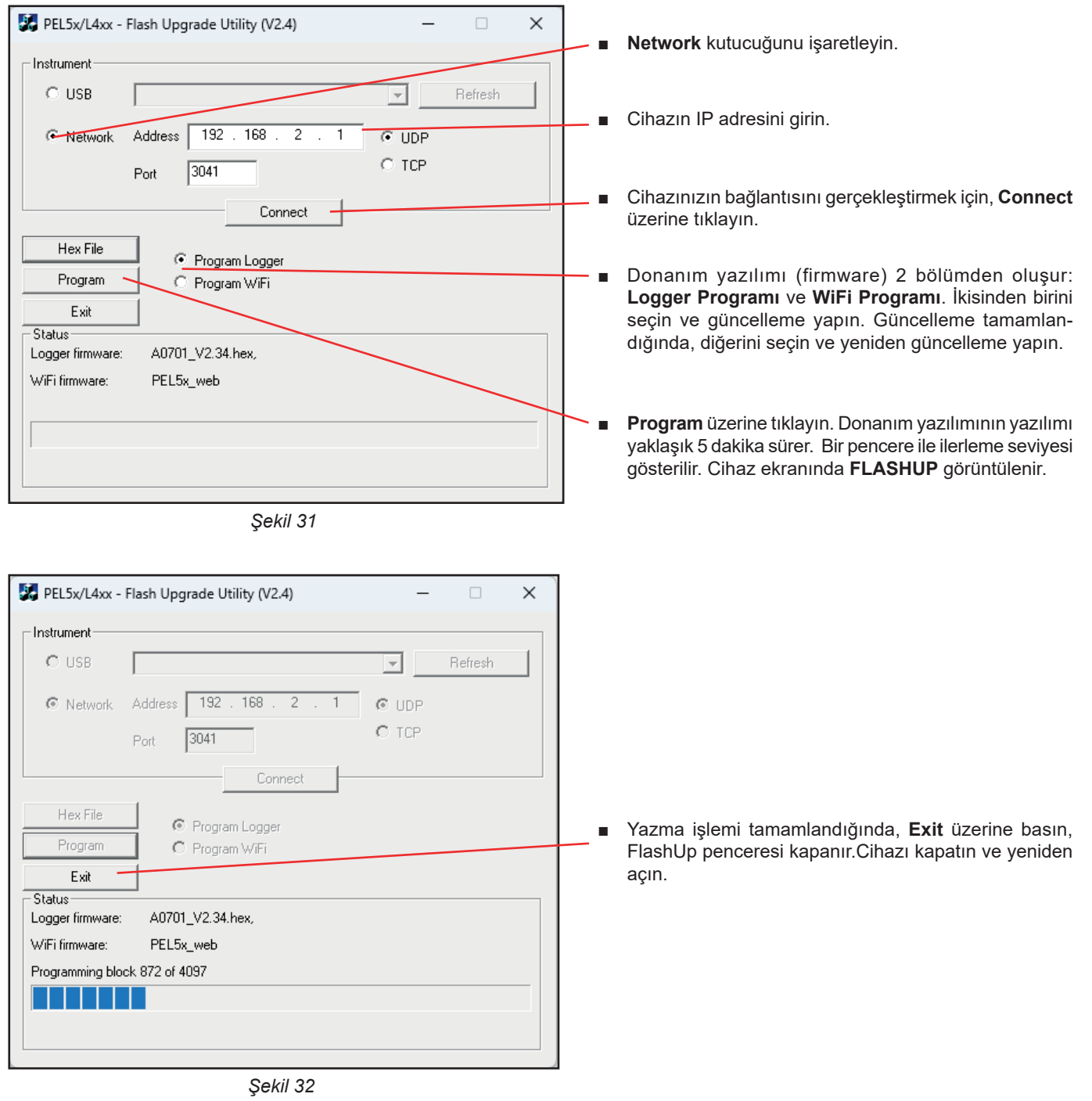

### **7.4. SD KARTININ FORMATLANMASI**

4

Bir kayıt başlatmak için **Seçim** tuşuna bastığınızda şu ekran beliriyorsa **SD CARD ERROR** (SD kart hatası), cihazın SD kartı ile ilgili bir sorun var demektir.

Ardından, cihazınızı PEL Transfer uygulama yazılımına bağlayın. Yapılandırma içinde, SD kartı biçimlendirebilirsiniz.

Bu sorunun çözümü için yeterli olmadıysa, SD kartı değiştirmeniz gerekecektir (bkz. § [2.5\)](#page-9-1).

SD kart yuvasını açmadan önce cihazın tüm bağlantılarını kesin.

#### <span id="page-43-0"></span>**7.5. MESAJLAR**

Başlıca hata mesajları WiFi ile ilgilidir

AP SCAN FAILED AP modu: Ağ taraması başarısız CONFIG TCP TCP parametrelerini yapılandır CONFIG TCPIP TCP/IP parametrelerini yapılandır<br>CONFIG UDP/TCP SERVER UDP/TCP sunucusu icin modüller CONNECT SSID Bir SSID sunucusuna bağlantı<br>DISABLED Bağlantı Kullanıcı tarafından devre dısı FLASHING WIFI MODULE WiFi modülünün programlanması HTTP SERVER FAILED HTTP sunucusu başlatılamadı INIT FAILURE Yeniden başlatma hatası<br>
NO CONFIG TCPIP RSP STA modu: TCP/IP cevat NO GET MAC EVT MAC etkinliği cevabı yok NO GET MAC RSP MAC adresi cevabı yok NO HELLO RSP Hello cevabı yok NO SYNC RSP Senkronizasyon cevabı yok POWER ON Modülün gerilim altına alınması<br>POWER MODE AP AP WiFi calısması için besleme RADIO ON FAILED AP modu: Radyo çalıştırılamadı RESETTING MODULE Modülün yeniden başlatılması SET AP PASSWORD AP modunun parola tanımlaması SETTING BPS RATE Modülün BPS ayarı<br>SETTING OPERATING MODE Modülün işleyiş modu ayarı SETTING OPERATING MODE SSID SCAN AP SSID taraması VALIDATE FAILED Onaylama başarısız VALIDATING MAC MAC MAC adresi geçerlilik kontrolü

AP CONFIG TCPIP FAILED AP modu: TCP/IP konfigürasyonu başarısız AP DHCP SERVER FAILED AP modu: DHCP sunucusu başlatılamadı<br>AP MODE START FAILED AP modu: AP modu baslatılamadı AP modu: AP modu başlatılamadı AP POWER MODE FAILED AP modu: Maks. enerji tasarrufu modu yapılandırması başarısız AP SET PASSWORD FAILED AP modu: AP modunun parola tanımlaması gerçekleştirilemedi AP UDP SERVER FAILED AP modu: UDP sunucusu başlatılamadı AP TCP SERVER FAILED AP modu: TCP sunucusu başlatılamadı CONFIG AP Modülü erişim noktası olarak çalışacak şekilde yapılandır Modülleri DHCP suncuusu için yapılandır CONFIG HTTP SERVER Modülleri HTTP sunucusu için yapılandır CONFIG ST Modülü ST modu (yönlendirici) için yapılandır CONFIG TCP SERVER TCP sunucusunun parametrelerini yapılandır<br>CONFIG TCPIP TCP/IP parametrelerini yapılandır CONFIG UDP/TCP SERVER UDP/TCP sunucusu için modülleri yapılandır<br>CONFIG UDP SERVER UDP parametrelerini yapılandır UDP parametrelerini yapılandır Kullanıcı tarafından devre dışı bırakıldı NO CONFIG TCPIP RSP STA modu: TCP/IP cevabı yapılandırması yok<br>NO CONFIG TCPIP EVT STA modu: TCP/IP etkinliği yapılandırması yok STA modu: TCP/IP etkinliği yapılandırması yok NO OP MODE RSP İşleyiş modu (STA veya AP) seçiminin tanımlanması için cevap yok NO POWER MODE RSP STA modu: Maksimum enerji tasarrufu modunun belirlenmesi için cevap yok<br>NO RADIO ON EVT STA modu: Radio On etkinliği cevabı yok STA modu: Radio On etkinliği cevabı yok NO RADIO ON RSP STA modu: Radyonun devreye alınması için cevap yok<br>NO RESPONSE Modül, donanımın yeniden başlatılmasına cevap verme Modül, donanımın yeniden başlatılmasına cevap vermedi NO SET MAC RSP MAC adresi tanımlamasına cevap yok NO SET PASSWORD RSP STA modu: WiFi parolası tanımlamasına cevap yok AP WiFi çalışması için besleme modunun tanımlanması POWER MODE AP ST WiFi çalışması için besleme modunun tanımlanması<br>RADIO ON Radyonun modül içinde etkin duruma getirilmesi Radyonun modül içinde etkin duruma getirilmesi RADIO ON AP Radyonun etkin duruma getirilmesi SET 80211 MODE 802.11 işleyiş modunun ayarlanması SET 80211 MODE FAILED 802.11 işleyiş modu ayarı başarısız SET AP MODE FAILED **AP modu: AP modunun tanımlaması başarısız** SET PASSWORD Varolan bir SSID'ye bağlantı sırasında kullanılacak parola tanımı SSID ERROR Belirlenen SSID bağlantısı başarısız START AP SERVER Sunucunun AP modunda başlatılması START TCP AP SERVER TCP sunucusunun AP modunda işleyiş için başlatılması START TCP SERVER FAILED STA modu: TCP sunucusu başlatılamadı<br>START UDP AP SERVER UDP sunucusunun AP modunda işleyiş i UDP sunucusunun AP modunda işleyiş için başlatılması START UDP SERVER FAILED STA modu: UDP sunucusu başlatılamadı START UDP/TCP AP SERVER AP modunda çalışma için, UDP/TCP sunucularının başlatılması WAITING FOR BOOT EVENT Modül tarafından bir başlatma olayı mesajı gönderilmesi bekleniyor WAIT FOR HELLO MSG Modül tarafından karşılama mesajı bekleniyor WAITING FOR SYNC Modül tarafından senkronizasyon mesajları bekleniyor

<span id="page-44-0"></span>Garantimiz, açıkça belirtilmediği sürece, donanımın kullanıma sunulduğu tarihten itibaren **24 ay** süreyle geçerlidir. Genel Satış Koşullarımızı İnternet sitesinde bulabilirsiniz. [www.chauvin-arnoux.com/en/general-terms-of-sale](http://www.chauvin-arnoux.com/en/general-terms-of-sale)

Aşağıdaki durumlar garanti dışıdır:

- **■** Donanımın uygunsuz şekilde veya uyumsuz bir donanımla birlikte kullanılması,
- **■** Donanım üzerinde, üreticinin teknik departmanının açık izni olmadan gerçekleştirilen değişiklikler,
- **■** Cihaza, imalatçı tarafından yetkilendirilmemiş biri tarafından müdahalede bulunulması,
- **■** Donanımın tanımında veya çalıştırma talimatlarında belirtilmeyen belirli bir kullanım amacı için uyarlama,
- **■** Darbe, düşme veya su baskınına bağlı hasarlar.

### <span id="page-45-0"></span>**9.1. ÖLÇÜMLER**

#### **9.1.1. TANIM**

Aktif ve reaktif gücün geometrik temsili:

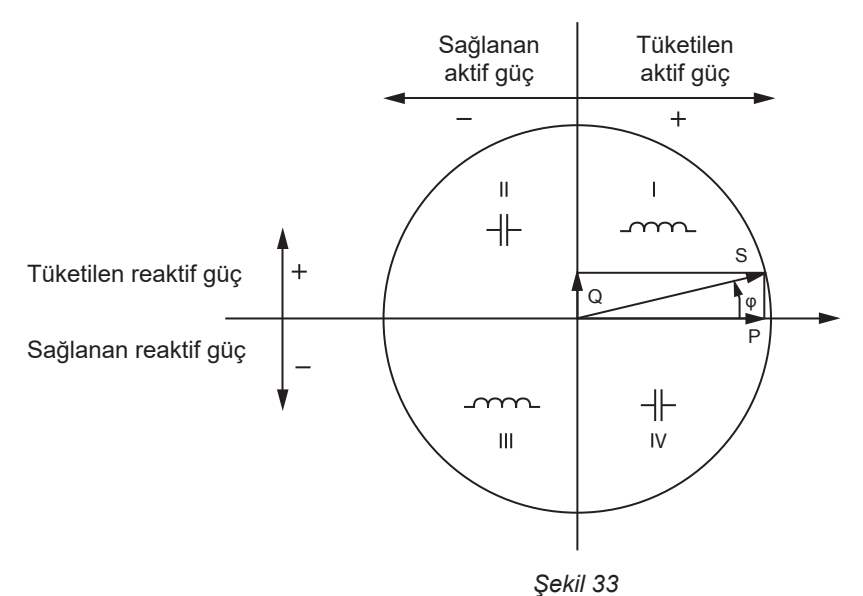

Bu diyagramın referansı, akım vektörüdür (eksenin sağ tarafında sabittir). Voltaj vektörü V, φ faz açısının bir fonksiyonu olarak kendi yönünde değişir.

Voltaj V ile akım I arasındaki faz açısı φ, terimin matematiksel anlamında (saat yönünün tersine) pozitif olarak kabul edilir.

#### **9.1.2. ÖRNEKLEME**

#### **9.1.2.1. "1 s" (bir saniye) değerleri**

Cihaz § [9.2](#page-46-1)'ye göre, bir çevrim üzerinde ölçüm bazında, her saniye için, aşağıdaki değerleri hesaplar. "1 s" değerleri aşağıdakiler için kullanılır:

- **■** Gerçek zamanlı değerler
- **■** 1 saniyenin üzerindeki trendler
- **■** "Küme" trendler için değerlerin kümelenmesi
- **■** "Küme" değerlerin değerleri için minimum ve maksimum değerlerin belirlenmesi

Kayıt oturumu sırasında tüm "1s" miktarları SD karta kaydedilebilir.

#### **9.1.2.2. Kümeleme**

Küme değer, [Tablo 18](#page-47-1) içinde belirtilen formüllere göre tanımlanan bir süre boyunca hesaplanan bir değerdir.

Kümeleme dönemi her zaman bir saat veya bir dakikanın başında başlar. Kümeleme süresi tüm miktarlar için aynıdır. Olası dönemler şunlardır: 1, 2, 3, 4, 5, 6, 10, 12, 15, 20, 30 ve 60 dakika.

Kayıt oturumu sırasında, kümelenen tüm miktarlar SD karta kaydedilebilirler. PEL Transfer içinde görüntülenebilirler.

#### **9.1.2.3. Minimum ve maksimum**

Min ve Maks, dikkate alınan toplama periyodunun "1 s" miktarlarının minimum ve maksimum değerleridir. Tarihleri ve saatleri ile birlikte kaydedilirler. Belirli toplu değerlerin Maks değerleri, cihaz üzerinde doğrudan görüntülenir.

#### <span id="page-46-0"></span>**9.1.2.4. Enerjilerin hesaplanması**

Enerjiler her saniye hesaplanır.

Toplam enerjiler, kaydedilen seansın verileriyle birlikte mevcuttur.

# <span id="page-46-1"></span>**9.2. ÖLÇÜM FORMÜLLERI**

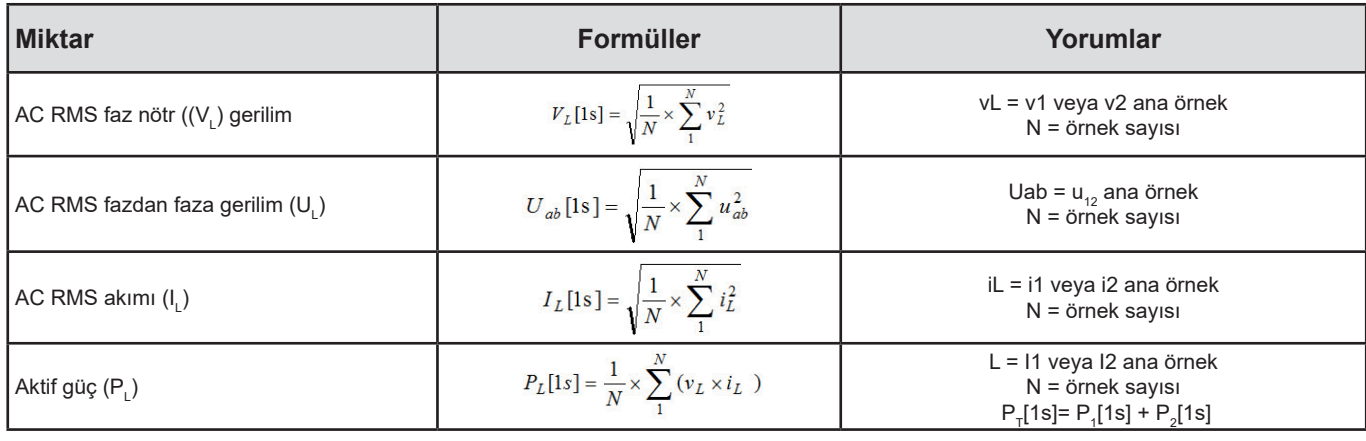

*Tablo 17*

### <span id="page-46-2"></span>**9.3. KÜMELEME**

Küme değerler, "1 s" değerlerine dayalı olarak aşağıdaki formüllere göre belirli bir süre için hesaplanırlar. Kümeleme, aritmetik ortalama, kök ortalama kare veya diğer yöntemlerle hesaplanabilir.

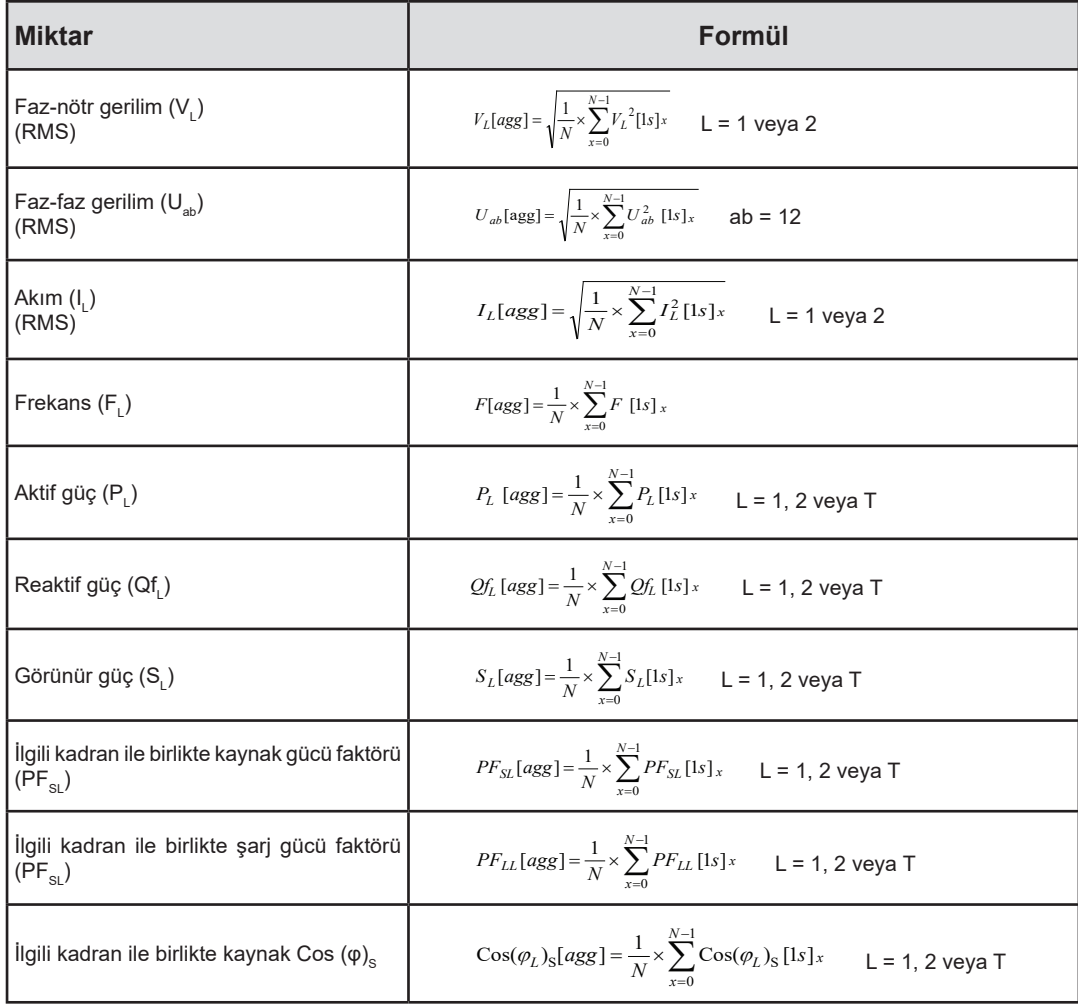

<span id="page-47-0"></span>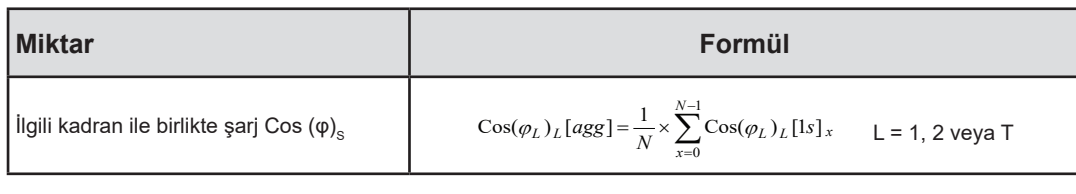

<span id="page-47-1"></span>*Tablo 18*

N, belli bir kümeleme dönemi için (1, 2, 3, 4, 5, 6, 10, 12, 15, 20, 30 veya 60 dakika) "1 s" değeri sayısıdır..

### **9.4. DESTEKLENEN ELEKTRIK ŞEBEKELERI**

Aşağıdaki dağıtım ağı türleri desteklenir:

- **■** V1, V2 ölçülen kurulumun faz-nötr gerilimleridir. [V1=VL1-N ; V2=VL2-N ].
- **■** Küçük harfle v1, v2 örneklenmiş verileri temsil eder.
- **■** U12, ölçülen kurulumun faz-faz gerilimidir.
- **■** Küçük harfler örneklenmiş değerleri belirtir [u12 = v1-v2].
- **■** I1, I2, ölçülen kurulumun faz iletkenlerinde akan akımlardır.
- **■** Küçük harf i1, i2 örneklenen değerleri belirtir.

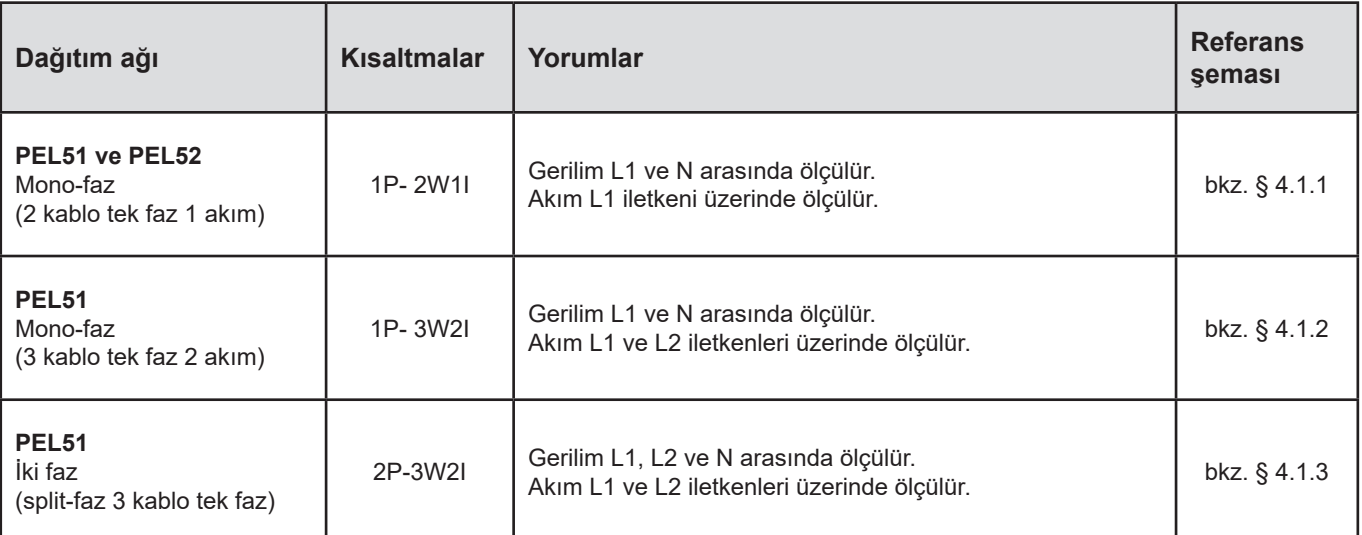

*Tablo 19*

# <span id="page-48-0"></span>**9.5. MEVCUT BÜYÜKLÜK DEĞERLERI**

● Cihaz üzerinde ve PEL Transfer'de mevcuttur

○ PEL Transfer'de mevcuttur

mevcut değil

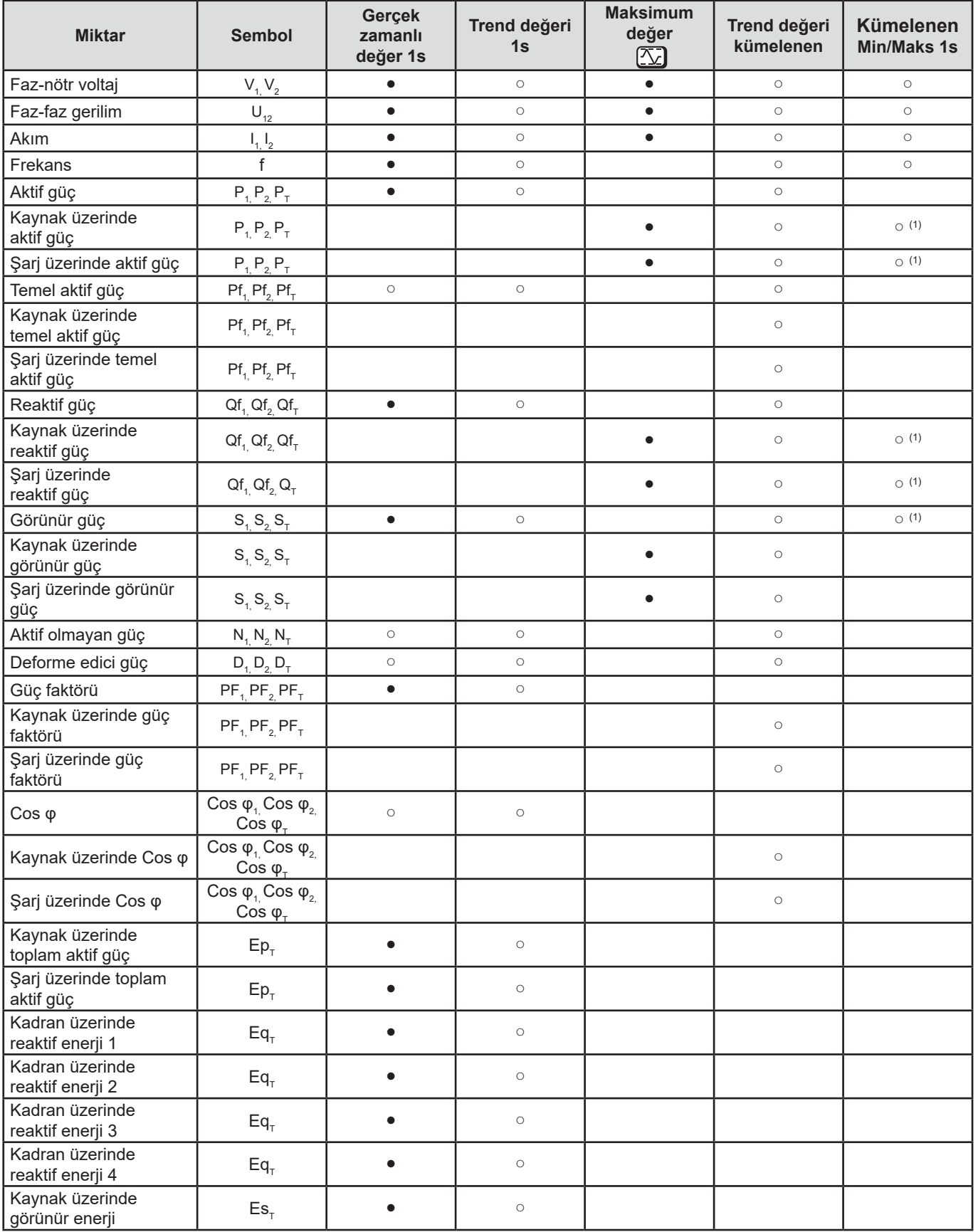

<span id="page-49-0"></span>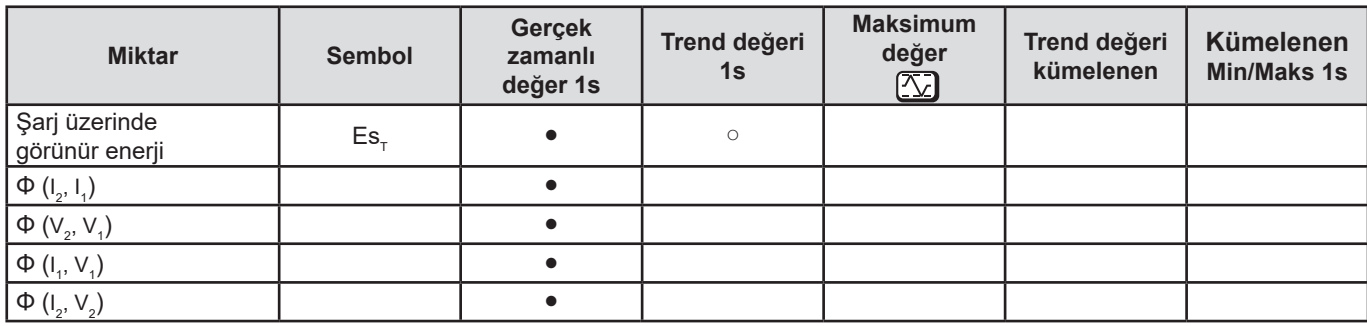

*Tablo 20*

*(1) P1 , P2 , P<sup>T</sup> , Qf1 , Qf2 ,QfT için minimum değer yok* 

# **9.6. MEVCUT BÜYÜKLÜK DEĞERLERI**

Cihazda veya PEL Transfer'de, aşağıdaki büyüklük değerleri mevcuttur:

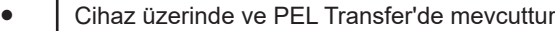

○ PEL Transfer'de mevcuttur

mevcut değil

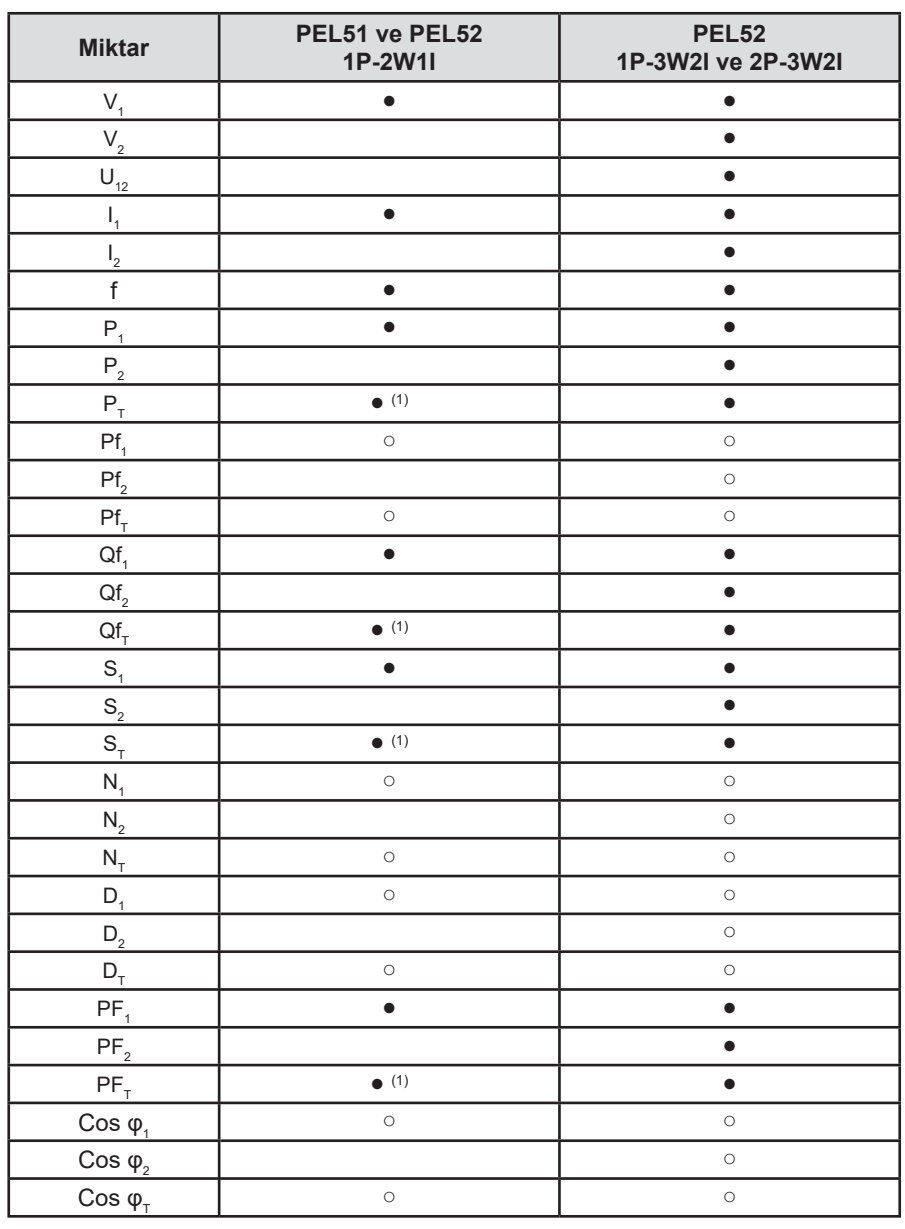

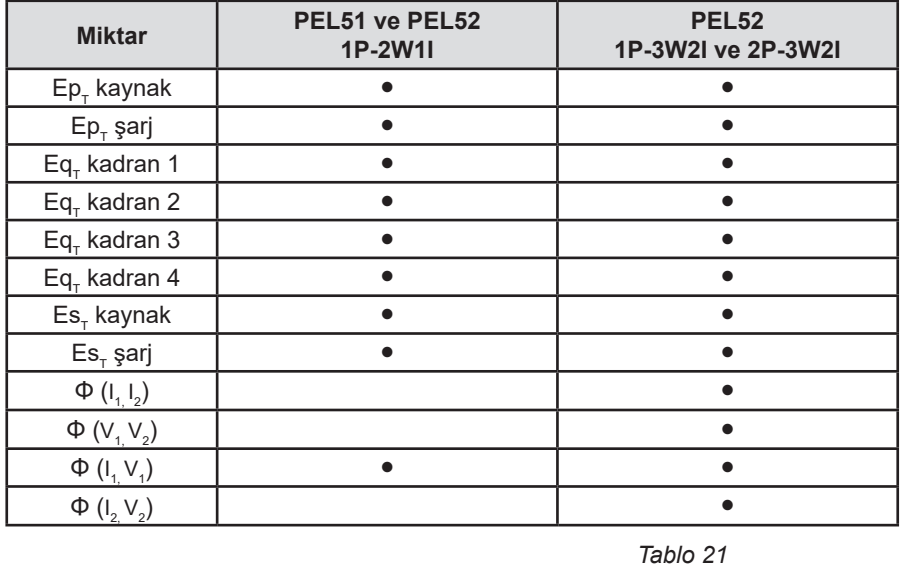

(1)  $P_1 = P_{T} P f_1 = P f_{T} Q f_1 = Q f_{T} N_1 = N_{T} D_1 = D_{T} S_1 = S_{T} P F_1 = P F_{T} C \cos \varphi_1 = C \cos \varphi_1$ 

# <span id="page-51-0"></span>**9.7. SÖZLÜK**

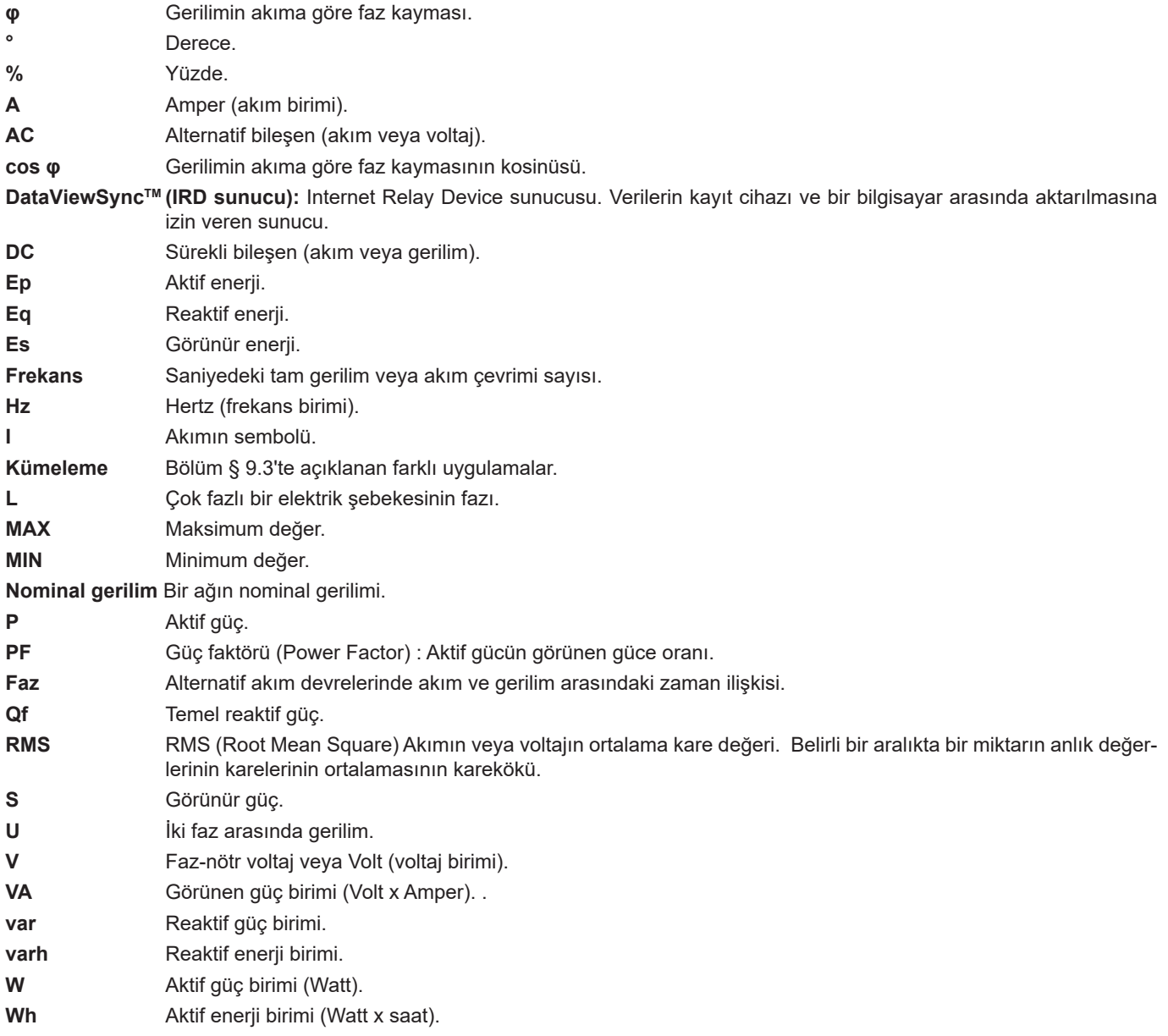

Uluslararası sistemdeki birimlerin önekleri (SI)

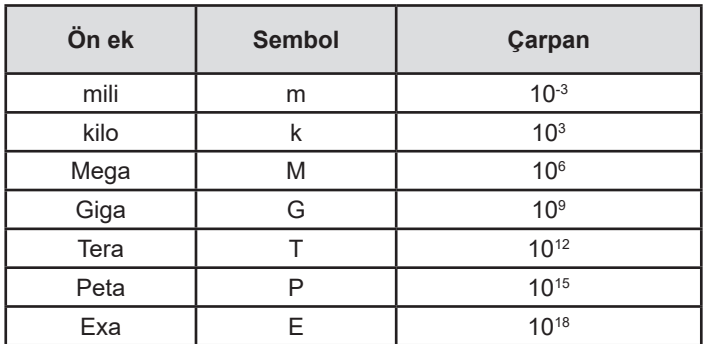

*Tablo 22*

# 

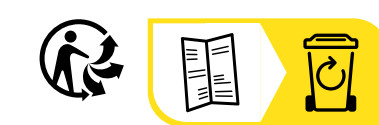

### **FRANCE Chauvin Arnoux**

12-16 rue Sarah Bernhardt 92600 Asnières-sur-Seine Tél : +33 1 44 85 44 85 Fax : +33 1 46 27 73 89 [info@chauvin-arnoux.com](mailto:info%40chauvin-arnoux.com?subject=) [www.chauvin-arnoux.com](http://www.chauvin-arnoux.com)

#### **INTERNATIONAL Chauvin Arnoux**

Tél : +33 1 44 85 44 38 Fax : +33 1 46 27 95 69

### **Our international contacts**

www.chauvin-arnoux.com/contacts

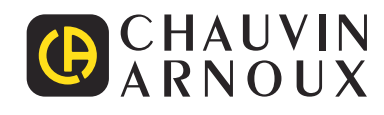